**Mạng và internert kỹ năng cơ bản** 

### *1.1 HTML là gì?*

HTML (Hyper Text Markup Language - Ngôn ngữ đánh dấu siêu văn bản) là một sư định dang để báo cho trình duyết Web (Web browser) biết cách để hiển thi một trang Web.

Các trang Web thực ra không có gì khác ngoài văn bản cùng với các thẻ (tag) HTML được sắp xếp đúng cách hoặc các đoạn mã để trình duyệt Web biết cách để thông dịch và hiển thị chúng lên trên màn hình.

### **1.2 Cấu trúc của một file HTML**

### **1.2.1. The (tag) HTML là gì.**

Khi trình duyết Web đọc một file HTML, nó sẽ tìm trong file đó các tag hay những đoạn mã đặc biệt để biết cách hiển thị file HTML đó.

Ví dụ: Khi trong file HTML có đoạn

 $<$ h3> Cấu trúc của file HTML  $<$ /h3>

thì sẽ hiển thi đoan "Cấu trúc của file HTML" lên trên màn hình với mức đô tiêu đề thức 3 (sẽ nói kỹ ở phần sau).

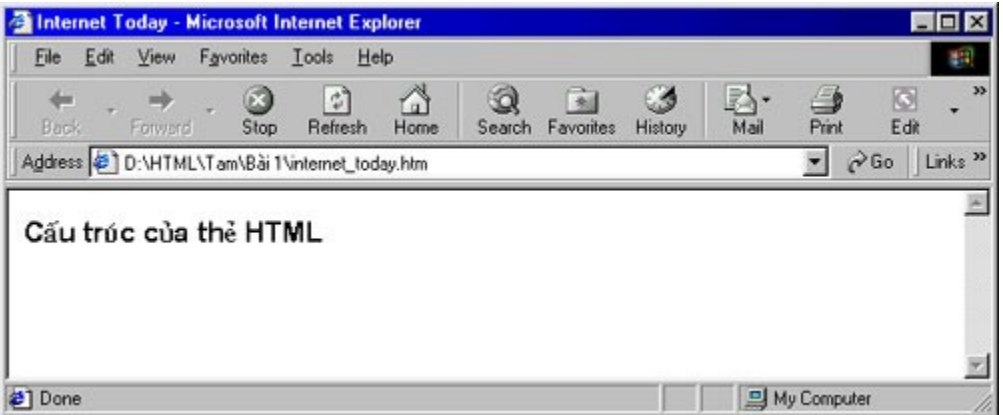

Các tag HTML báo cho trình duyết biết cách khi nào thì in đâm một dòng văn bản, in nghiêng, biến dòng văn bản thành một siêu liên kết tới các trang Web khác, hiển thị ảnh...

Trong ví du trên ta thấy sau tag <h3> và đoan văn bản là tag </h3>. Trong tag  $<$ /h3> ta thấy có dấu / , dấu / nằm trong 1 tag báo hiệu cho trình duyệt biết là hiệu ứng của tag đó đã kết thúc.

### *Như vậy việc sử dụng một tag HTML như sau:*

 $\leq$ tên tag> vùng văn bản chiu tác đông  $\leq$ /tên tag>.

Chú ý: Trình duyệt không quan tâm tên tag là chữ hoa hay chữ thường nên việc viết <h3> và <H3> là như nhau.

### **1.2.2. Cấu trúc của một file HTML.**

File HTML bao giờ cũng bắt đầu bằng thẻ <html> và kết thúc bằng thẻ </html>. Căp thẻ này báo cho trình duyệt Web biết rằng nó đang đọc một file có chứa các mã HTML, còn thẻ </html> có tác dung như kết thúc file HTML.

Bên trong cặp thẻ <html>  $\ldots$  </html> là các cặp thẻ <head>  $\ldots$  </head> và <body> ... </body> là phần thân, tại đây bạn có thể nhập vào các đoạn văn bản cùng các thể khác quy định về định dang của trang.

Ngoài ra để ghi chú thích, tiên cho viêc xem tag HTML hoặc cập nhật một trang Web, ta cần đặt chú thích vào giữa <!-- và -->.

### Tóm lại cấu trúc cơ bản của một file HTML là

<html>

<head>

<title> Tên trang </title>

</head>

<body>

.....

 $\leq$ !-- Văn bản và các thể HTML -->

.....

</body>

</html>.

TRỞ LẠI XEM TIÊP

Bản quyền Công ty Phát triển Phần mềm (VASC) E-mail: [i-today@vasc.vnn.vn](mailto:i-today@vasc.vnn.vn)

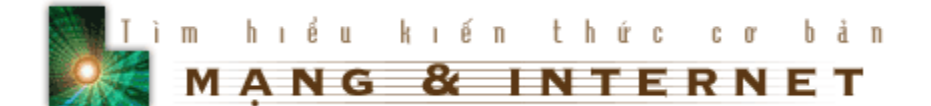

### $2.$  Tao file HTML đầu tiên.

Sau khi đã đọc phần trên, bạn đã biết thế nào là thẻ HTML và cấu trúc chung của một file HTML. Sau đây chúng ta sẽ cùng tạo ra file HTML đầu tiên.

1. Mở Notepad của Windows hay bất kỳ một trình soạn thảo văn bản nào có thể tạo ra những văn bản trơn (plain text). Nếu bạn dùng Microsoft Word thì phải lưu trữ ở dang ASCII.

2. Bạn hãy nhập những dòng văn bản sau

<html>

<head>

<title>Chân trời tri thức - Internet today </title>

</head>

<body>

Chào mừng ban đã tham gia chuyên muc Chân trời tri thức của tap chí Công nghề Thông tin Internet Today. Trong phần này ban sẽ được học những kiến thức cơ bản về HTML, công cu để tao ra các trang Web. Sau khi đã học xong về HTML ban có thể tao ra những trang Web đầy ấn tương với văn bản, hình ảnh, âm thanh...

</body>

</html>

3. Lưu file với phần mở rông là htm. Ví du Bai1.htm.

Lưu ý: Ban nên tao một Folder riêng để chứa các tâp tin mà ban sẽ tao ra trong suốt thời gian học HTML.

4. Khởi đông IE hoặc Nescape. Chon File / Open. Sử dung hộp thoai để mở file HTML ban vừa tao.

5. Ban sẽ nhìn thấy trên tranh tiêu đề của trình duyết là dòng chữ "Chân trời tri thức - Internet today" và trong trang dưới là "Chào mừng bạn đã tham gia chuyên mục Chân trời tri thức của tạp chí Công nghệ Thông tin Internet Today.

Trong phần này ban sẽ được học những kiến thức cơ bản về HTML, công cu để tạo ra các trang Web. Sau khi đã học xong về HTML bạn có thể tạo ra những trang Web đầy ấn tương với văn bản, hình ảnh, âm thanh..." mà ban đã viết trong phần body

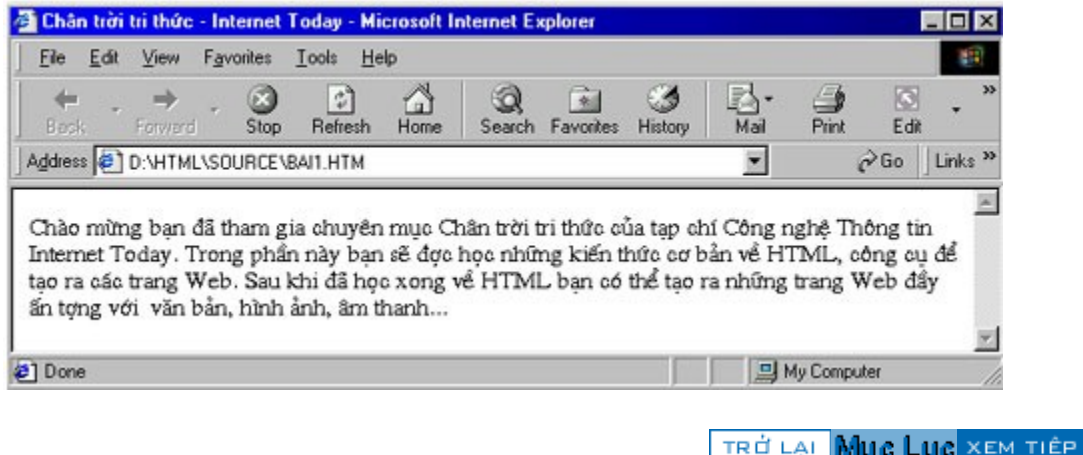

Bản quyền Công ty Phát triển Phần mềm (VASC) E-mail: [i-today@vasc.vnn.vn](mailto:i-today@vasc.vnn.vn)

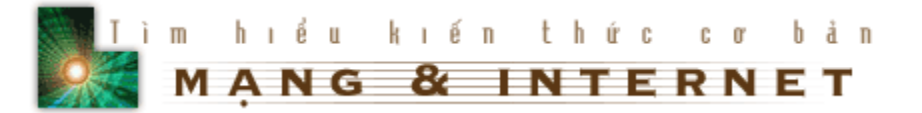

### 3. Hiển thị văn bản ở dạng đậm, nghiêng, gạch chân...

### **3.1.Bài học**

Khi trình bày một trang Web, có lúc cần nhấn mạnh, hay để tạo sự khác biệt, ban cần phải hiển thi văn bản ở các dang đâm, nghiêng, gach chân... HTML có các tag định dạng kiểu chữ để giúp bạn.

 $\langle$ u>Đây là tag gạch chân $\langle$ u>  $\rangle$  **Dây là tag gạch chân** <i>Ðây là tag nghiêng </i> *Ðây là tag nghiêng* <tt>Đây là tag chữ đánh máy</tt><br>Dây là tag chữ đánh máy  $\le$ b>Đây là tag đâm  $\le$ /b><br>**Dây là tag đâm** <em>Ðây là tag </em> *Ðây là tag Strong* <strong>Ðây là tag strong</strong> **Ðây là tag Strong** <strike>Ðây là tag strong</strike> Ðây là tag strikeline

### **HTML HTML Kết quả**

Ban có thể kết hợp các tạg này với nhau, miễn là chúng được lồng vào nhau một cách chính xác. Ví du:

 $$ 

Tag in nghiêng phải nằm trong tag in đâm.

Hơn nữa ban có thể áp dung các tag với tiêu đề

<h2> <i> .... </i> <h2>

### **3.2. Thực hành**

áp dung vào file HTML của ban.

1. Tạo một file HTML mới

2. Thêm các tag định dạng kiểu chữ. Lúc này file HTML của bạn trong phần body có dang như sau.

<h3><b><i>Chú ý khi tao file HTML</i></b></h3>

Nếu ban dùng các chương trình soan thảo văn bản<b><u> khác NotePad của Windows </u></b>thì ban phải nhớ lưu kết quả ở dạng văn bản trơn (ASCII)

3. Lưu công việc của bạn.

4. Dùng trình duyệt mở và so sánh với ví dụ mẫu.

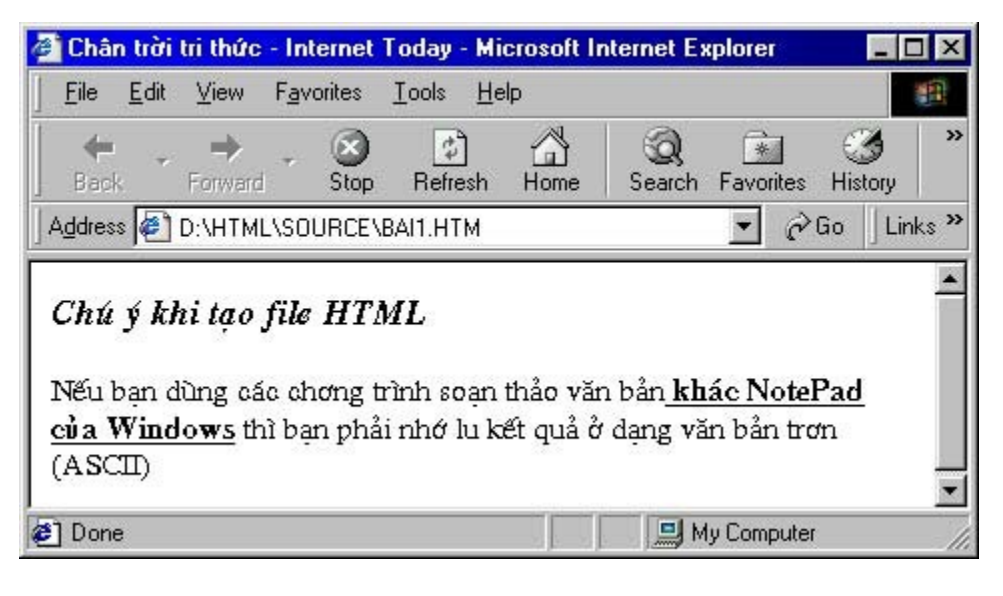

TRỞ LẠI Muc Luc XEM TIẾP

Bản quyền Công ty Phát triển Phần mềm (VASC) E-mail: [i-today@vasc.vnn.vn](mailto:i-today@vasc.vnn.vn)

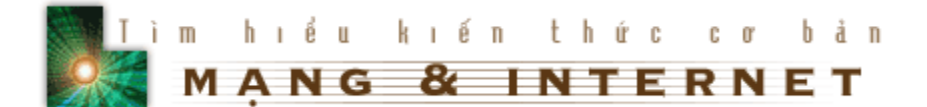

### **4. Sáu mức tiêu đề**

### **4.1. Bài học**

Khi trình bày một trang Web, đôi khi bạn phải cần đến các tiêu đề theo các kích cỡ, phông chữ khác nhau. HTML có các tag để thực hiện việc này.

Để tao một tiêu đề chúng ta dùng

<hx> Tên tiêu đề <hx>

Trong đó x là một số có giá trị từ 1 đến 6 chỉ kích cỡ tiêu đề. Sau đây là ví du cho các cỡ của tiêu đề.

## $Ti \hat{e}$ u đề cỡ 1 <!-- H1 cỡ 36 -->

### **Tiêu đề cỡ 2**

**Tiêu đề cỡ 3** 

Tiêu đề cỡ 4

Tiêu đề cỡ 5

Tiêu đề cỡ 6.

### **4.2. Thực hành**

### *Thêm các tiêu đề vào trang Web của ban.*

1. Mở lại file HTML mà ban đã tạo ra ở bài học trước bằng trình soan thảo văn bản mà bạn đã dùng để tạo ra nó.

2. Thêm đoạn sau vào file HTML. Bạn cần lưu ý đoạn thêm vào phải nằm giữa <body> và </body>

 $\langle h1\rangle$ Gới thiêu chung $\langle h1\rangle$ 

vào trước đoan "Chào mừng ban đã tham gia chuyên muc Chân trời tri thức của tap chí Công nghề Thông tin Internet Today. Trong phần này ban sẽ được học những kiến thức cơ bản về HTML, công cụ để tạo ra các trang Web. Sau khi đã

học xong về HTML ban có thể tao ra những trang Web đầy ấn tương với văn bản, hình ảnh, âm thanh...

3. Lưu công việc bạn vừa làm.

4. Dùng trình duyệt Web để mở file HTML bạn vừa tạo và so sánh với ví dụ mẫu, nếu ban thấy khác ban có thể phải xem lai những gì mình đã tao trong file HTML.

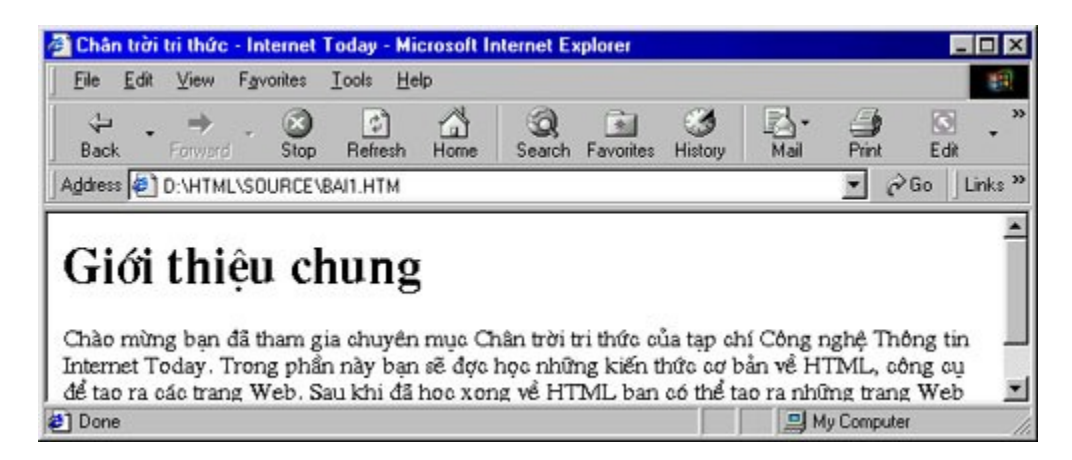

5. Chia văn bản thành nhiều đoạn

Trước hết ban lai mở file HTML mà ban đã tao từ các bài học trước bằng trình soạn thảo văn bản, thay vì để văn bản như cũ, bây giờ ở cuối mỗi dòng bạn có thể gõ Enter vài lần, khi đó đoan văn bản của ban trông có vẻ như sau :

Chào mừng ban đã tham gia chuyên muc Chân trời tri thức của tap chí Công nghệ Thông tin Internet Today. Trong phần này bạn sẽ được học những kiến thức cơ bản về HTML, công cụ để tạo ra các trang Web. Sau khi đã học xong về HTML ban có thể tao ra những trang Web đầy ấn tương với văn bản, hình ảnh, âm thanh...

Lưu công việc bạn vừa làm và mở nó trên trình duyệt của bạn. Khi đó bạn sẽ trông thấy kết quả trên trình duyết như sau :

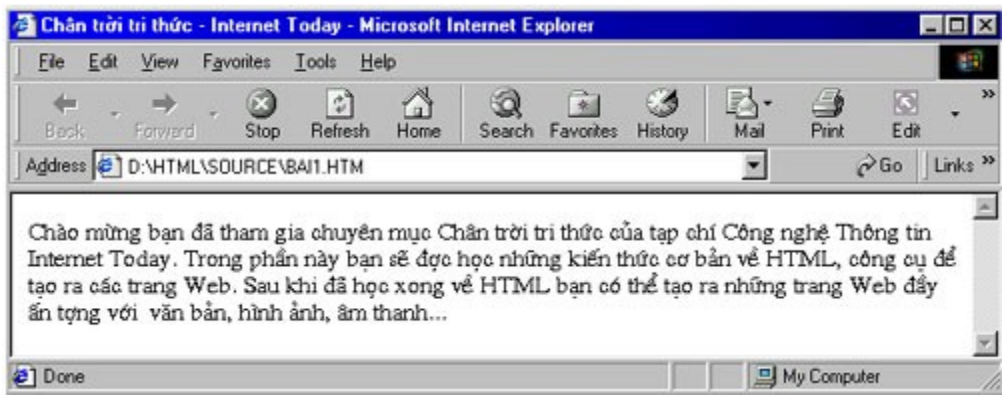

Bạn cảm thấy có điều gì không đúng phải không? Bởi vì HTML bỏ qua dấu hiệu xuống dòng khi ban gõ Enter và bỏ qua các dòng trống nên ban thấy đoan văn bản mà ban vừa nhập dù có Enter để xuống dòng nhưng vẫn liền với nhau.

 $\overline{D}$ ế chia đoạn HTML dùng tag  $\langle p \rangle$ 

Cũng lưu ý rằng tag <hx> gắn liền với sự chia đoạn nên bạn không cần phải đặt <p> trước <hx>.

### *Chèn các dấu chia đoan vào file HTML của ban.*

1. Dưng trình soan thảo văn bản để mở tile HTML mà ban đã tao từ trước.

2. Chúng ta thêm đoan mới vào văn bản, sau đoan đầu

Tap chí Internet Today là một tap chí điện tử chuyên về Công nghệ thông tin. Chúng tôi sẽ giúp các bạn tìm hiểu và khám phá những bí ẩn của HTML để bạn có thể tư tao ra các trang Web cho riêng mình

3. Đưa con trỏ soan thảo đến cuối đoan đầu, thêm tag <p>. Lúc này đoan văn bản trông giống như sau.

Chào mừng bạn đã tham gia chuyên mục Chân trời tri thức của tạp chí Công nghề Thông tin Internet Today. Trong phần này ban sẽ được học những kiến thức cơ bản về HTML, công cụ để tạo ra các trang Web. Sau khi đã học xong về HTML ban có thể tao ra những trang Web đầy ấn tương với văn bản, hình ảnh, âm thanh...

 $-p$ 

Tap chí Internet Today là một tap chí điện tử chuyên về Công nghệ thông tin. Chúng tôi sẽ giúp các bạn tìm hiểu và khám phá những bí ẩn của HTML để bạn có thể tư tạo ra các trang Web cho riêng mình

4. Lưu lai công việc của ban.

5. Dùng trình duyết mở lai file HTML của ban và so sánh với ví du mẫu.

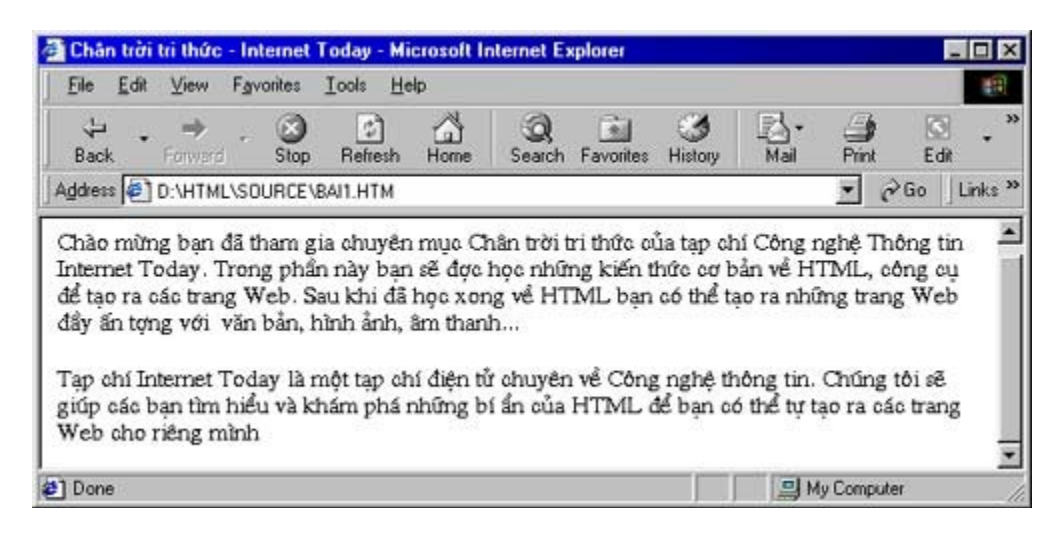

Như bạn thấy, các đoạn văn bản đã được tách nhau do tác dụng của tag <p>

### *<u>Thêm một số tag phân đoạn</u>*

 $\langle$ hr> Chèn một đường thẳng vào trang Web của ban, tag này thường dùng để chia những phần chính của trang Web.

<br> Ð y văn b n xu ng m t dòng m i, tag này khác tag <p> ch nó không ẩ ả ố ộ ớ ở ỗ chèn thêm vào trang của bạn một dòng trống như tag  $\langle p \rangle$ . Bạn có thể sử dụng tag này khi tao một danh sách, viết các dòng của một bài thơ.

Ví du : Nếu trong file HTML có đoan sau giữa tag<br/>body> và </body>

 $\langle$ hr $>$ 

Câu lac bô Tin học VNN1<br>

Câu lạc bố Văn hoá VNN3<br>

Tap chí Internet Today<br>

 $<$ hr $>$ 

Thì kết quả như sau :

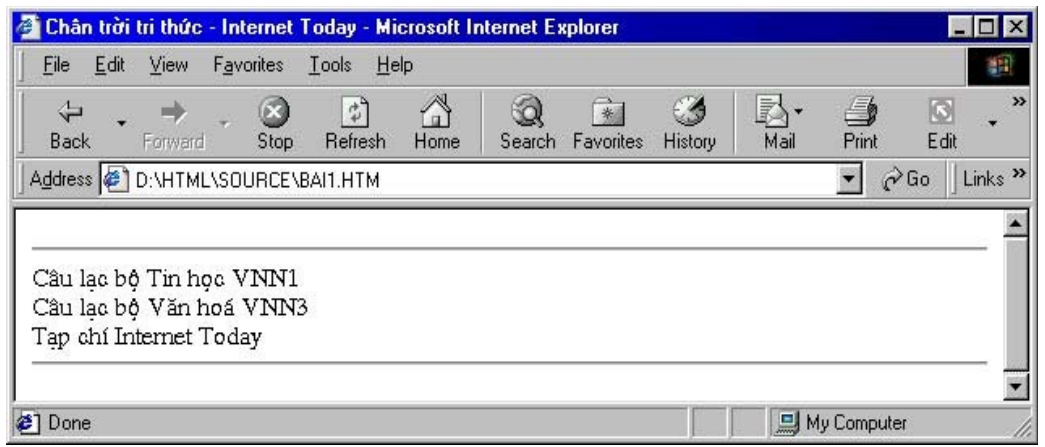

TRỞ LẠI Muc Luc XEM TIẾP

Bản quyền Công ty Phát triển Phần mềm (VASC) E-mail: [i-today@vasc.vnn.vn](mailto:i-today@vasc.vnn.vn)

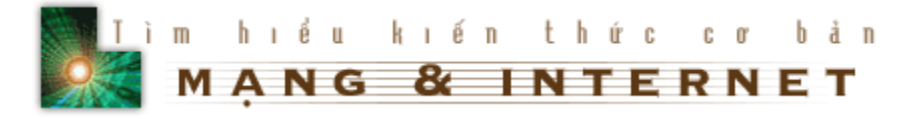

### *5. Preformatled text*

### **5.1.Bài học**

Phần này trình bày về cách hiển thị các đoạn văn trong đó có cả các khoảng trắng và dấu xuống dòng.

Như ban đã biết trong các phần trước, trình duyết bỏ qua các dòng trắng, dấu hiệu xuống dòng khi ta soạn thảo. Tuy nhiên bạn vẫn có thể hiển thị được văn bản như lúc bạn nhập vào bằng cách sử dụng tag <pre>

Ví dụ

<pre>

Khi bạn muốn trình duyệt Web hiển thị đúng như bạn soạn thảo, bạn nhớ dùng tag <pre>

Bạn có thể xuống dòng.

Bạn có thể dùng dấu cách thoải mái....

</pre>

Sẽ được hiển thi như sau:

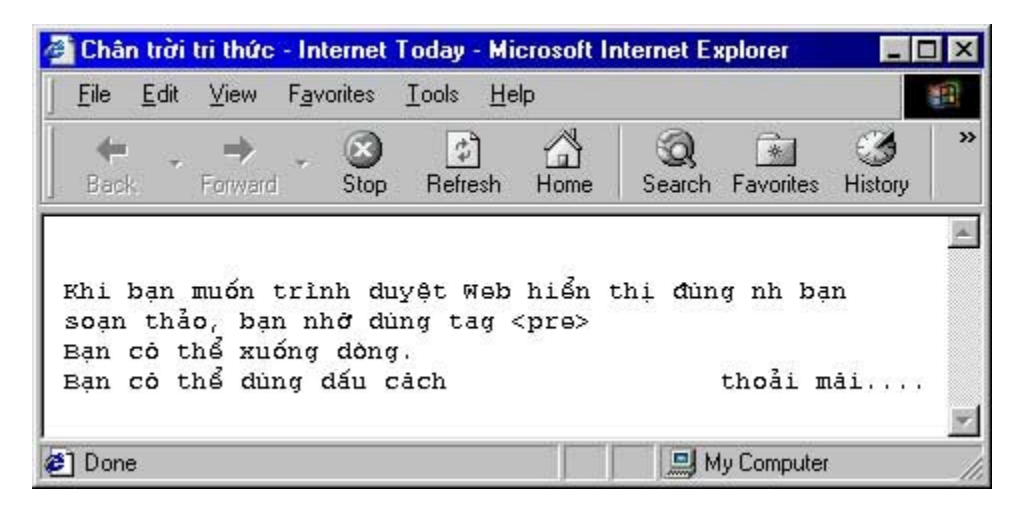

TRỞ LẠI MUC LUC XEM TIẾP

Bản quyền Công ty Phát triển Phần mềm (VASC) E-mail: [i-today@vasc.vnn.vn](mailto:i-today@vasc.vnn.vn)

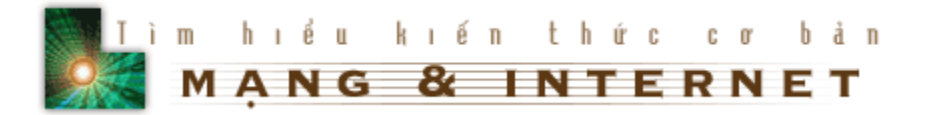

### **6. Thêm một kiểu trình bày cho trang Web của ban**

### **6.1.Bài h cọ**

Để làm cho một khối văn bản nổi hơn, ví du một đoan trích dẫn, một lời khuyên... và làm cho trang Web của bạn trình bày được đẹp hơn, chúng ta sử dung tag <br/>blockquote>

Đoạn văn bản nằm trong cặp tag <br />
dockquote> và </bockquote> sẽ được trình bày thut vào so với phần thân văn bản.

Ví du để nhìn thấy đoan văn bản như sau:

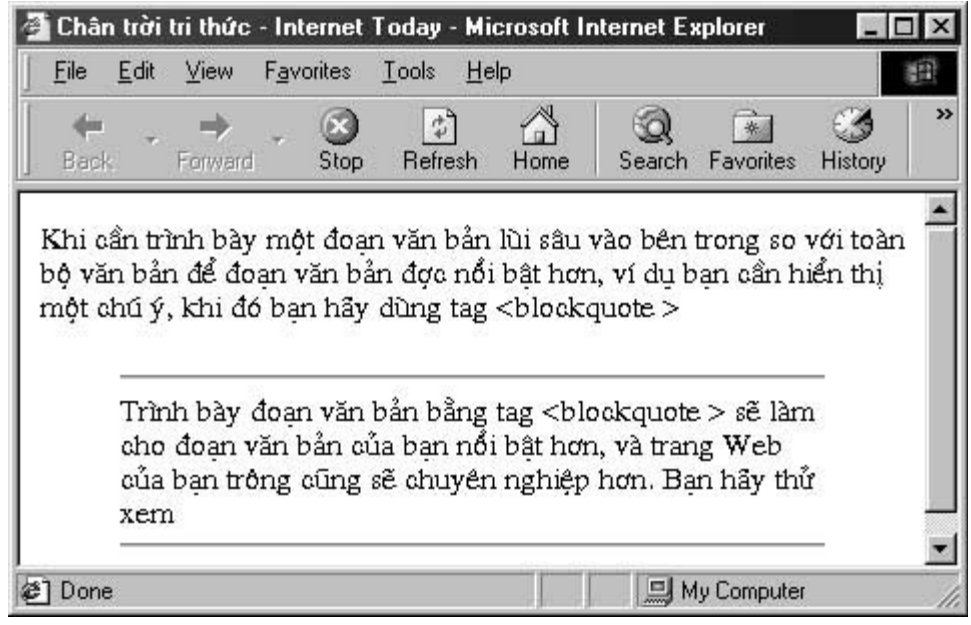

Bạn phải viết như sau:

Khi cần trình bày một đoạn văn bản lùi sâu vào bên trong so với toàn bộ văn bản để đoạn văn bản được nổi bật hơn, ví dụ bạn cần hiển thị một chú ý, khi đó bạn hãy dùng tag < blockquote &gt;

<blockquote>

 $\langle$ hr $>$ 

Trình bày đoạn văn bản bằng tag <blockquote &gt; sẽ làm cho đoạn văn bản của bạn nổi bật hơn, và trang Web của bạn trông cũng sẽ chuyên nghiệp hơn. Bạn hãy thử xem

</hr>

</blockquote>

### **6.2. Thực hành**

 $\frac{1}{2}$ 

Với những kiến thức đã học được, bạn hãy xây dựng cho mình một trang Web chẳng hạn như một trang Web hướng dẫn học tiếng Anh với các hình ảnh, siêu liên kết và các ghi chú dùng tag <blockquote>

TRỞ LẠI MUC LUC XEM TIẾP

Bản quyền Công ty Phát triển Phần mềm (VASC) E-mail: [i-today@vasc.vnn.vn](mailto:i-today@vasc.vnn.vn)

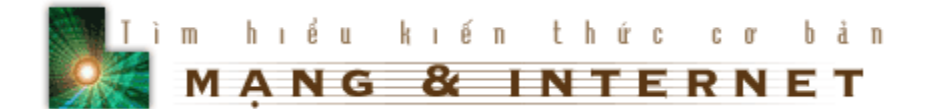

### 7. Sử dụng các ký tự đặc biệt

### **7.1.Bài h cọ**

Đôi khi trong trang Web của bạn có các ký tự đặc biệt, chẳng hạn như ký tự không phải là tiếng Anh, một dấu nhấn... HTML quy định việc hiển thị các ký tự đó như sau

### &XXXX;

trong đó XXXX là tên mã cho các ký tư đặc biệt đó. Ban có thể xem Danh sách các ký tự đặc biệt này để biết thêm chi tiết.

Ví dụ nếu trong phần body có đoạn như sau:

<h2 align=center>&gt;&gt;&gt;&AElig;&ntilde;&THORN;&oacute;&szlig;&yuml;  $<$ /h2 $>$ 

Thì kết quả trên trình duyệt là:

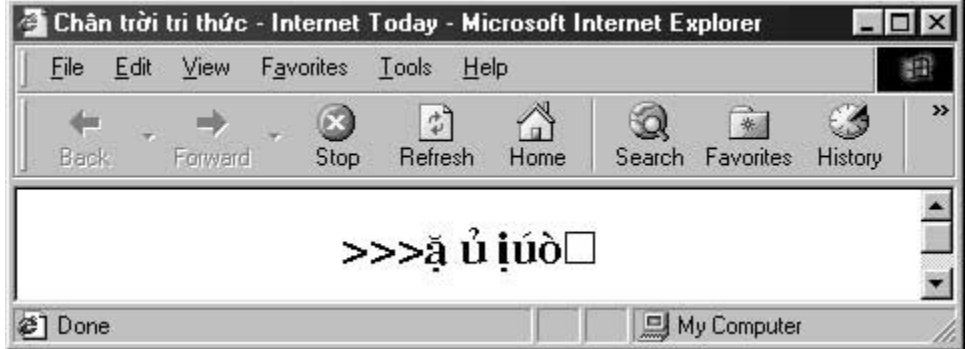

Trong trang Web của ban nhiều lúc phải hiển thi các ký tư như dấu lớn hơn  $(>)$ hoặc dấu nhỏ hơn (<), dấu và (&)..., mà các ký tự này trùng với ký hiệu của một tag. Để hiển thị các ký tự này, HTML cung cấp cho ta các ký hiệu thay thế như sau:

 $<$  thay cho  $<$ > thay  $cho$  > & amp; thay cho & Ví du: Để hiển thi 700 > 400 ta viết như sau:

700 & qt; 400

Qua các bài học trước bạn đã biết rằng trình duyệt Web bỏ qua tất cả các khoảng trắng trong file HTML. Tuy nhiên để trình bày trang Web cho đẹp, bạn muốn chèn khoảng trắng vào trong trang Web, ví du ban muốn một khoảng trắng sau dấu chấm câu hay sau dấu phảy, chèn khoảng trắng vào đầu mỗi đoan văn bản... Muốn chèn khoảng trắng ta dùng ký hiêu

### 

Ngoài các ký hiệu đã mô tả ở trên, HTML còn cung cấp thêm cho chúng ta một số ký hiệu đặc biệt nữa, đó là:

& copy; thay cho â

® thay cho đ

Ví dụ

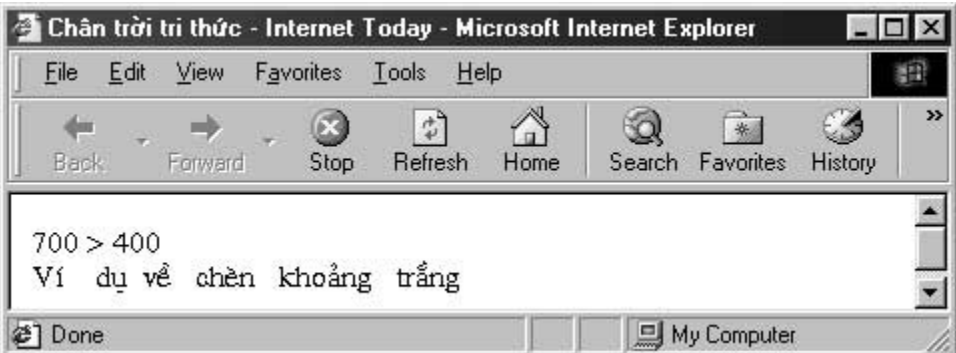

### **7.2. Thực hành**

1. Tao một file HTML sau đó thêm phần sau vào trong phần body

HTML có thể hiển thị được các ký tự đặc biệt như:

 $\langle$ ul $\rangle$ 

<li>Các kýtulatin:&gt;&gt;&qt;&AElig;&ntilde;&THORN;&oacute;&szlig;&yuml;

<li>Các dấu lớn hơn, nhỏ hơn, dấu và : &gt;&nbsp;&lt;&nbsp;&amp;

<li>Các dấu Copyright và Trademark : &copy;&nbsp;&reg

 $\langle$ /ul $\rangle$ 

2.Lưu công việc của ban và so sánh với ví du mẫu:

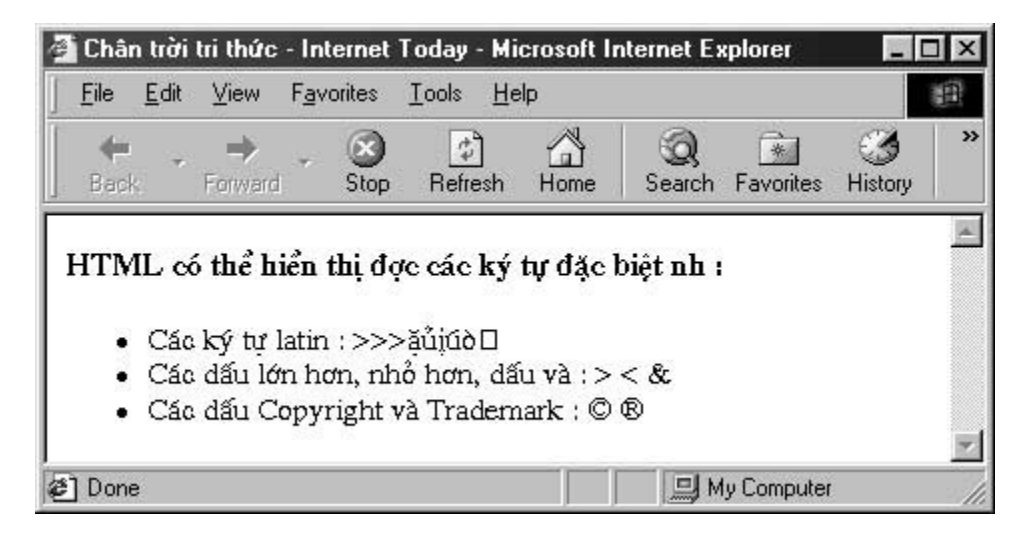

**Chú ý:** Để hiển thi đúng các dấu Copyright và Trademark nếu ban dùng font Tiếng Việt thì bạn phải đổi các dấu sang font Tiếng Anh.

Cuối cùng chúng tôi đưa ra một bảng các ký tư, ban hãy Click vào đây để xem bảng.

TRỞ LẠI Muc Luc XEM TIÊP

Bản quyền Công ty Phát triển Phần mềm (VASC) E-mail: [i-today@vasc.vnn.vn](mailto:i-today@vasc.vnn.vn)

### $8.$  Đưa hình ảnh vào một trang Web

### **8.1.Bài hoc**

Sau khi học các bài trước chắc ban vẫn còn thắc mắc, sao trang Web của mình xấu tệ, không giống các trang trên Internet mà bạn đã từng xem qua.

Bình tĩnh đi ban a, Sau khi học bài này, ban sẽ có thể đưa hình ảnh vào trang Web của mình và ban sẽ cảm thấy trang Web của mình cũng thật hấp dẫn.

Để đặt một hình ảnh vào trong trang Web của mình bạn dùng tag sau

 $\langle$ img src = "Tên ảnh">

Trong đó "Tên ảnh" là tên của một file ảnh ở cùng folder với file HTML của bạn. Ví dụ : Để chèn một ảnh có tên là anh1.jpg ta làm như sau

 $\langle$ img src = "anh1.jpg">

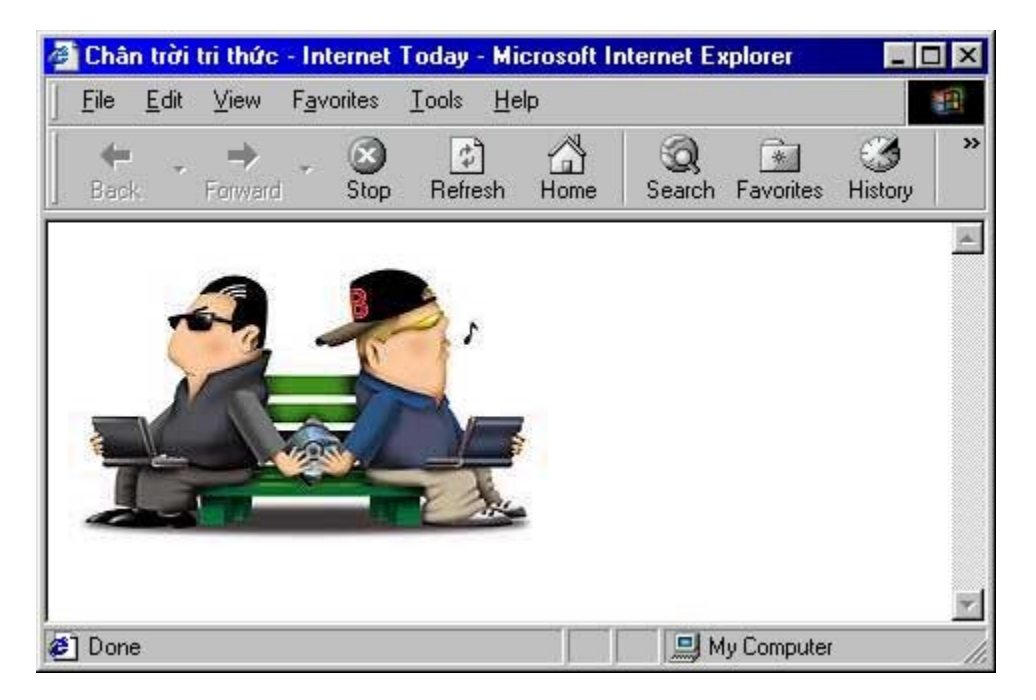

tag <img...> còn có thể có thêm các thuộc tính để hiển thị văn bản so với hình ảnh. Thuộc tính align với các giá trị khác nhau sẽ cho ta các hiệu ứng như sau.

- 1. align  $=$  top
- 2. align  $=$  middle
- 3. align = bottom

Ví dụ

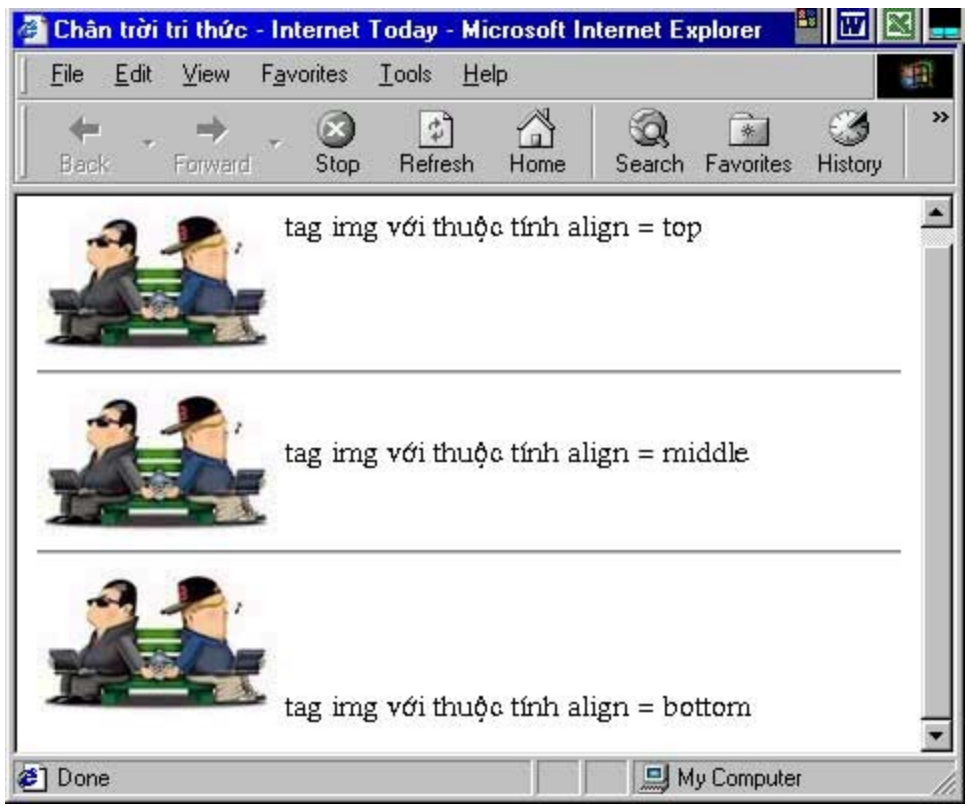

Ngoài ra thuộc tính này còn có một số giá trị khác như: *TextTop*, *AbsMiddle*, AbsBottom và Baseline. Các bạn hãy tìm hiểu thêm qua bài thực hành.

### **8.2. Thực hành**

Trước khi đưa hình ảnh vào trong trang Web của bạn mời bạn download một số hình ảnh để làm ví du

1 Tạo một file HTML mới và sử dụng các tag để thêm ảnh vào trong trang Web

2. Thử thêm các thuộc tính align = vào trong tag img và so sánh với kết quả của bài học

8.3. Thêm một số thuộc tính của tag <img...>

### *1. Thu c tính alt = " ".* **ộ**

Khi trang Web của ban được xem bằng trình duyệt mà người sử dung tắt việc trình bày hình ảnh để tiết kiệm thời gian download, thuộc tính alt = "" cho phép thay thế vào vị trí hình ảnh một chuỗi văn bản mô tả nó.

Ví dụ

<img src = "../Pictures/Dowload.jpg" align = top alt = "Download Software">

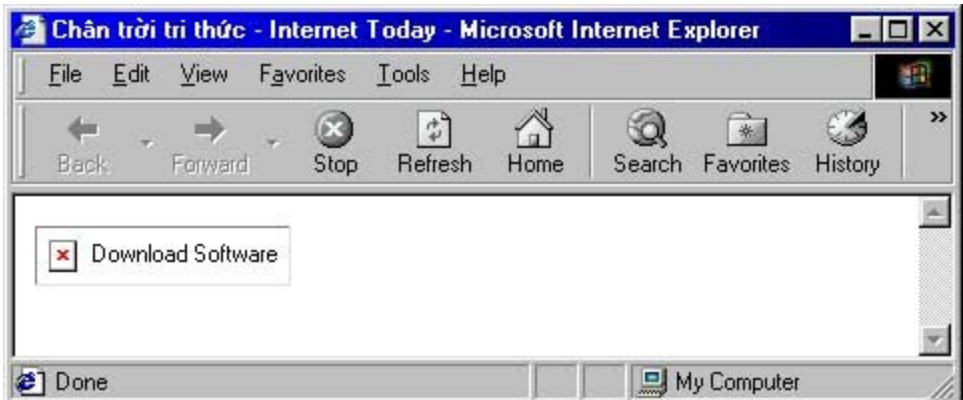

Cụm từ Download Software đã thay thế cho hình ảnh.

### 2. Thuộc tính chiều cao và chiều rộng.

Để cho trang Web của ban được nap nhanh hơn, ban nên đưa kích thước của ảnh (tính bằng pixel) vào tag <img>. Cách sử dụng các thuộc tính này là:

 $\leq$ img src = "" width = x, height = y

x, y là chiều rộng và chiều cao của ảnh.

### *3. Thuộc tính tao vùng quanh ảnh.*

Thuộc tính này làm cho khoảng cách giữa bức ảnh và các đoạn văn bản được thông thoáng, dễ nhìn và đẹp mắt hơn. Hai thuộc tính có tên là HSPACE và VSPACE:

 $\leq$ img src = "" hspace = x, vspace = y

x là khoảng cách vùng trống ở hai mặt trái và phải của bức ảnh.

y là khoảng cách vùng trống trên đỉnh và đáy của bức ảnh.

Bạn sẽ được học kỹ hơn ở bài học lần sau.

Đối với các thuộc tính này, nếu không đưa thêm vào tà img thì trình duyệt tự đông tính chúng trước khi hiển thi.

TRỞ LẠI Muệ Luộ XEM TIÊP

Bản quyền Công ty Phát triển Phần mềm (VASC) E-mail: [i-today@vasc.vnn.vn](mailto:i-today@vasc.vnn.vn)

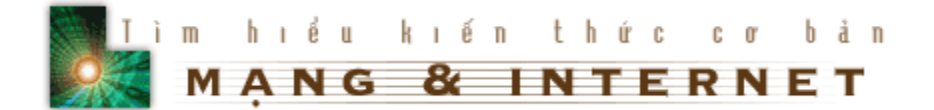

### $9.$  Căn chỉnh lề

### **9.1.Bài h cọ**

### $9.1.a.Sa$ p xếp văn bản vào giữa trang

Trong các bài học trước, ban thấy rằng trang Web của ban chỉ được căn lề bên trái, và ban muốn trình bày trang Web của mình đẹp hơn bằng cách sắp xếp các đoan văn bản vào giữa trang, HTML có nhiều cách giúp ban thực hiện điều này.

Cách thứ nhất: Bạn đặt đoạn văn bản cần sắp xếp vào giữa trang nằm giữa tag <center> và </center>

Ví du:

<center> Xin chuc mung ban </center>

sẽ cho kết quả như sau:

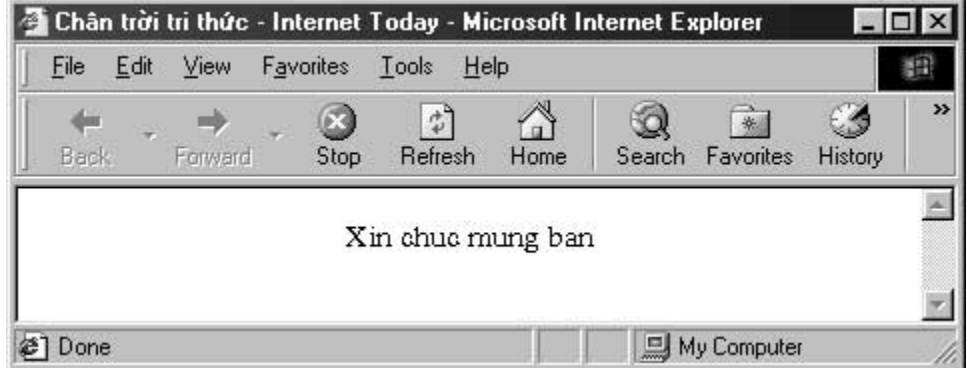

Cách thứ 2: Đặt thuộc tính align của tag <p> có giá trị là center

Ví du:

 $\leq p$  align = "center"> Xin chuc mung ban  $\leq p$ >

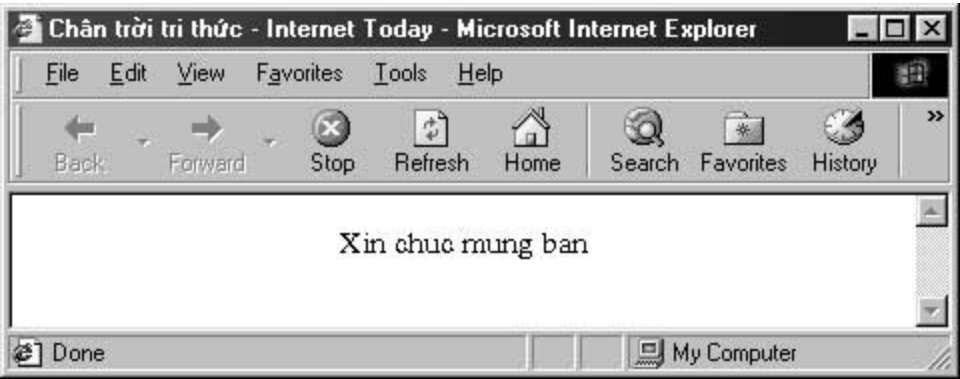

9.1.b.Sắp xếp tương đối giữa văn bản và hình ảnh

Khi muốn có văn bản phủ xung quanh hình ảnh, bạn chỉ việc thêm thuộc tính align vào tag <img>

Ví dụ:

<img src = "filename" align = "right">

sẽ cho kết quả:

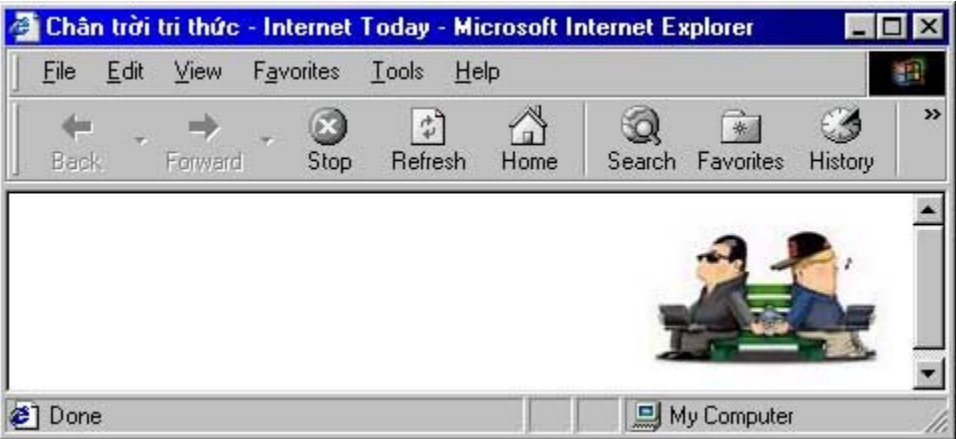

so với không có thuộc tính align:

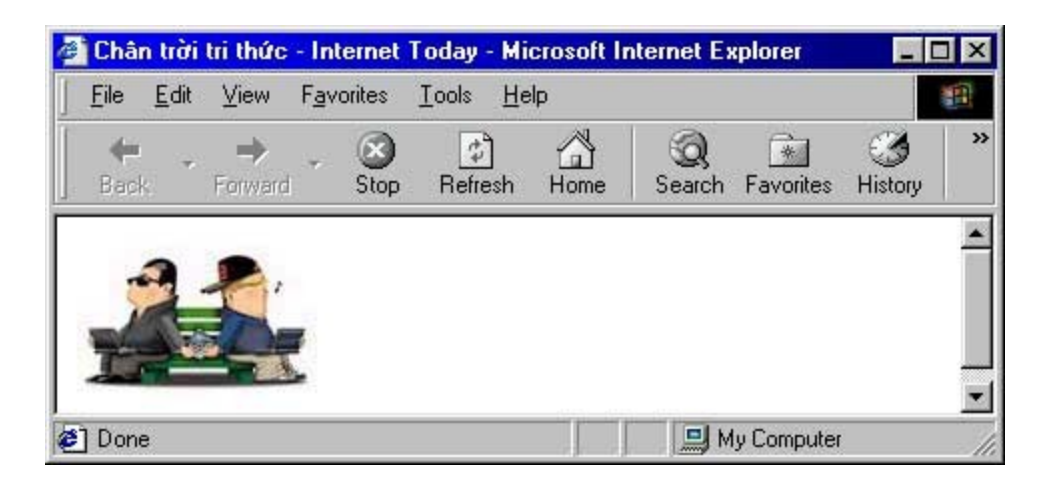

Khi văn bản hoặc những mục khác được sắp cùng với hình ảnh khá ngắn và bạn muốn đẩy văn bản kế tiếp xuống bên dưới hình ảnh, bạn hãy sử dụng tag <br> với thuộc tính clear:

 $\text{str}$  clear = left>  $\text{str}$  clear = right>  $\text{str}$  clear = all>

tag <br> với thuộc tính clear sẽ xoá đi tất cả cách sắp xếp có trong tag <img>

Ví du:

Khi chưa có tag <br clear  $=$  >

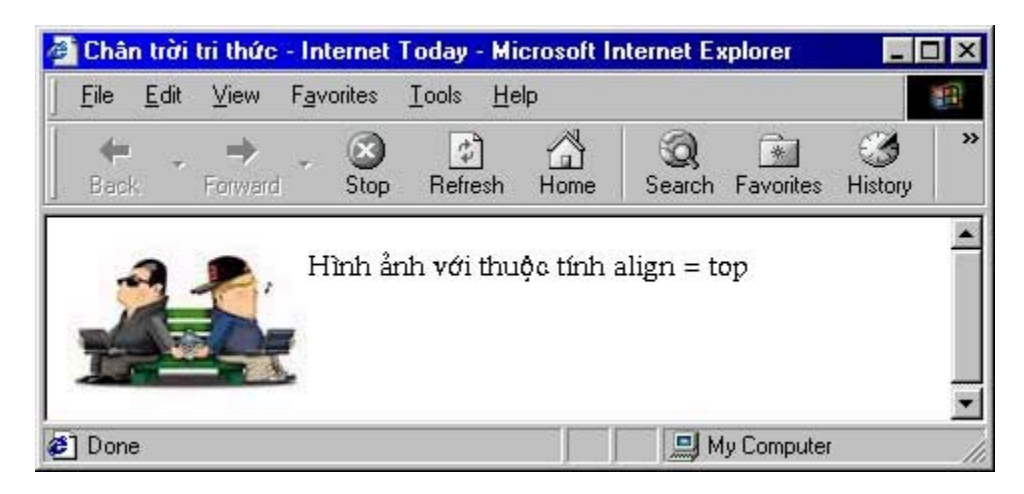

Khi có thêm tag <br clear  $=$  all>

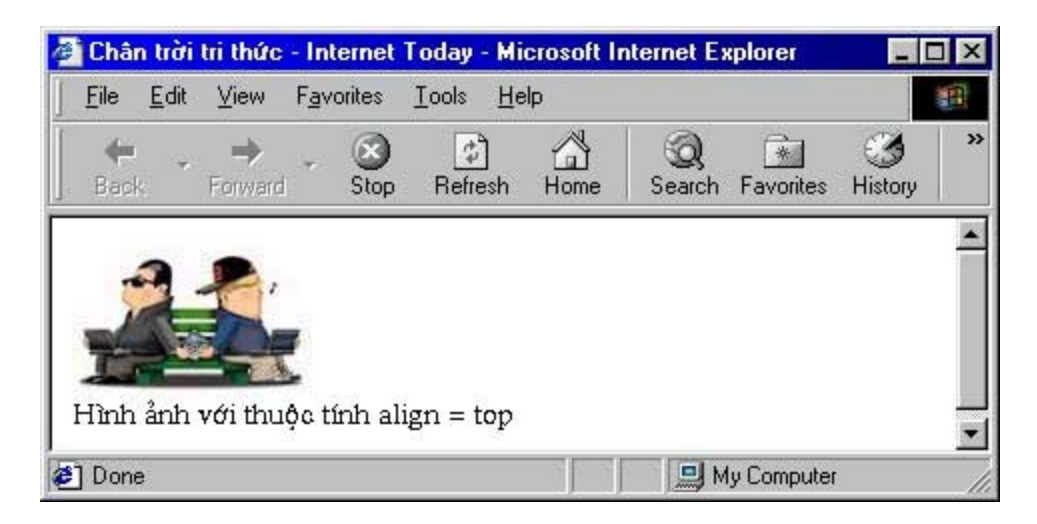

Khi cần trình bày văn bản phủ quanh hình ảnh với một khoảng cách nhất định ta dùng thêm các thuộc tính vspace và hspace trong tag <img>. Trong đó vspace là khoảng cách giữa bên trên hay bên dưới của hình ảnh và văn bản còn space là khoảng cách giữa bên phải hay bên trái của hình ảnh và văn bản.

Ví dụ:

 $\langle$  simg src = "anh1.jpg" align = left vspace = 10 hspace = 20>

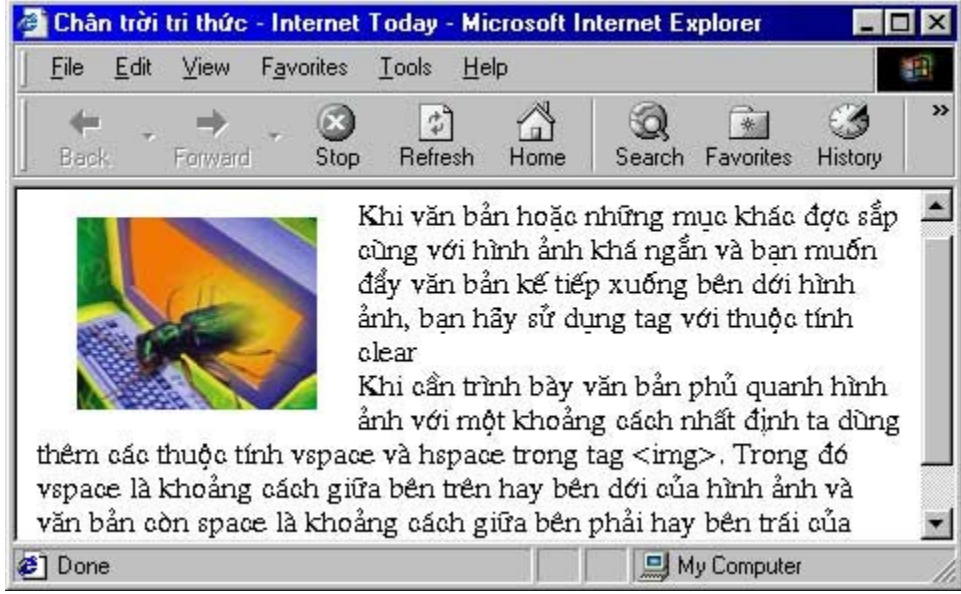

So với khi không có các thuộc tính vspace và hspace

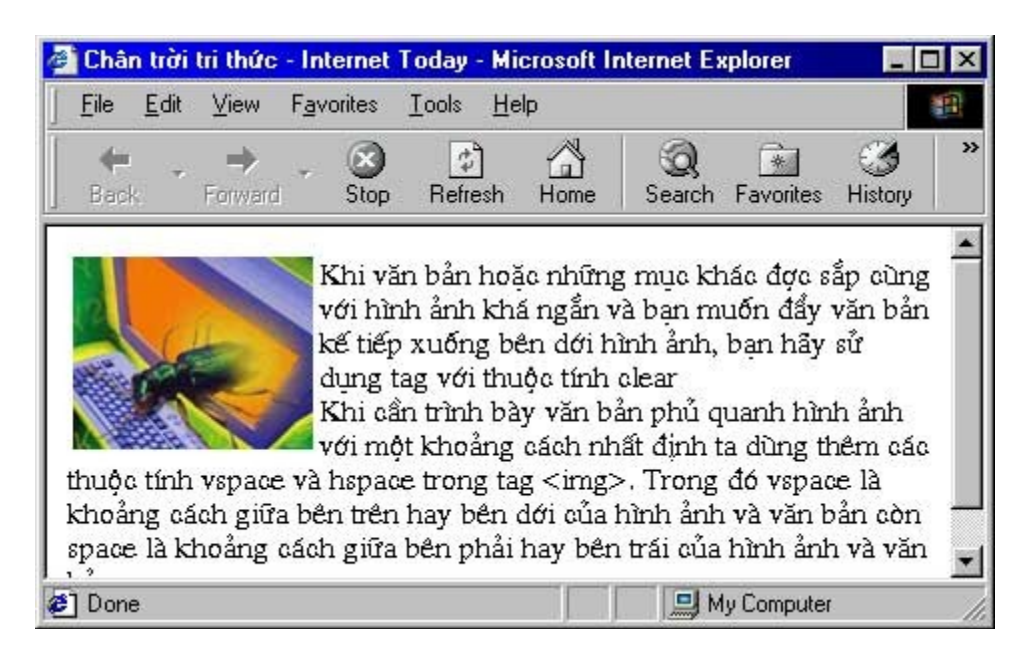

### *9.1.c. Chỉnh lề và sắp xếp văn bản*

Ngoài các cách sắp xếp văn bản mà bạn đã biết, HTML còn cho chúng ta thêm một tag căn chỉnh văn bản nữa, đó là <div> ... </div>. Vùng văn bản chịu ảnh hưởng của tag này dựa vào thuộc tính align.

 $\langle$  <div align = left > ...  $\langle$  /div >

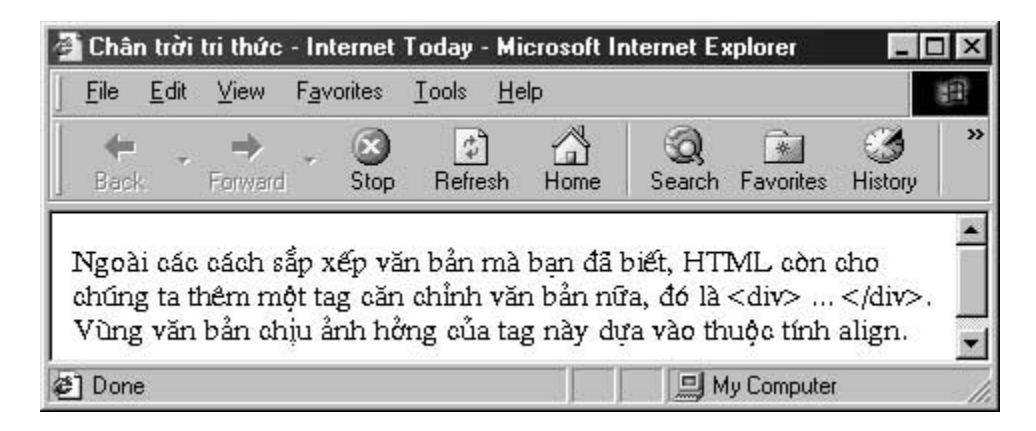

 $\langle$  <div align = right > ...  $\langle$  /div >

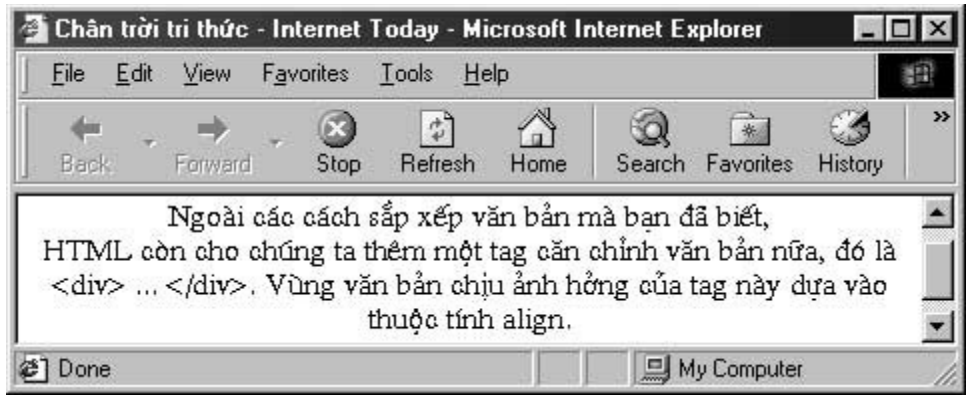

<div align = center> ... </div>

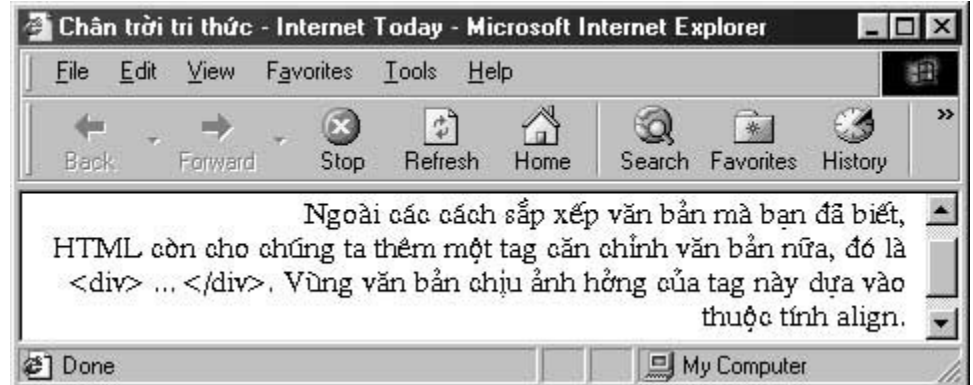

### **9.2. Thực hành**

Bây giờ bạn hãy tạo một trang Web hiển thị một tin nào đó, như các trang tin của VNN chẳng han, trong đó có sử dung các hình ảnh minh hoa cho tin. Yêu cầu sử dụng thuộc tính vspace và hspace để căn chỉnh khoảng cách giữa văn bản và hình ảnh cho đẹp, sử dụng tag<div> để canh lề cho đoạn văn bản.

TRỞ LẠI Muc Luc XEM TIÊP

Bản quyền Công ty Phát triển Phần mềm (VASC) E-mail: [i-today@vasc.vnn.vn](mailto:i-today@vasc.vnn.vn)

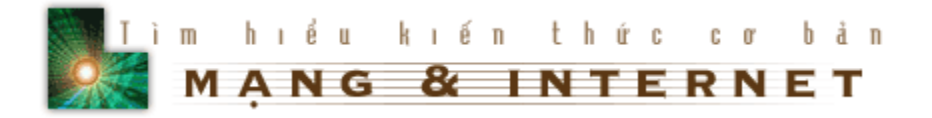

### $10.$  Tạo các siêu liên kết

Điều thực sự làm cho Web nổi trôi là khả năng tao ra các mối liên kết đến các thông tin liên quan. Những thông tin này có thể nằm trong chính trang Web hay nằm ở các trang Web khác bao gồm hình ảnh, âm thanh, đo an phim...

### 10.1. Liên kết tới một file cuc bô.

Bây giờ ban bắt đầu tao một liên kết từ trang Web của ban đến một trang Web thứ hai. Liên kết này được gọi là cục bộ bởi vì trang Web thứ hai cũng cùng nằm trên một máy với trang Web đầu.

Để đơn giản trước hết ban tao một file HTML thứ hai và đặt nó cùng folder với trang mà ban đã tao ở các bài trước.

Muốn tao một siêu liên kết ta dùng

 $\alpha$  href = "filename.htm"> Văn bản đại diện cho mối liên kết  $\alpha$ 

Bất cứ đoạn văn bản nào nằm giữa

 $\alpha$  href = " " > và  $\alpha$  dều là một siêu văn bản liên kết tới các trang Web khác và nó được gach dưới.

### *Th c hành* **ự**

1.Tạo một trang Web khác giả sử là vidu.htm và lưu vào cùng Folder với trang Web của bạn.

2.Trong trang Web mà bạn cần tạo siêu liên kết tới bạn thêm tag tạo siêu liên kết như sau :

 $\alpha$  href = "vidu.htm">Xem ví du  $1$ </a>

3.Lưu lại công việc của ban và mở trên trình duyệt. Khi đó ban sẽ thấy đoan văn bản Xem ví dụ được tạo thành siêu liên kết, nó được đổi thành màu xanh và khi ban đưa chuột vào vùng văn bản này thì chuột bị đổi thành hình bàn tay và nếu ban bấm chuột thì sẽ được đưa tới trang có tên là vidu.htm

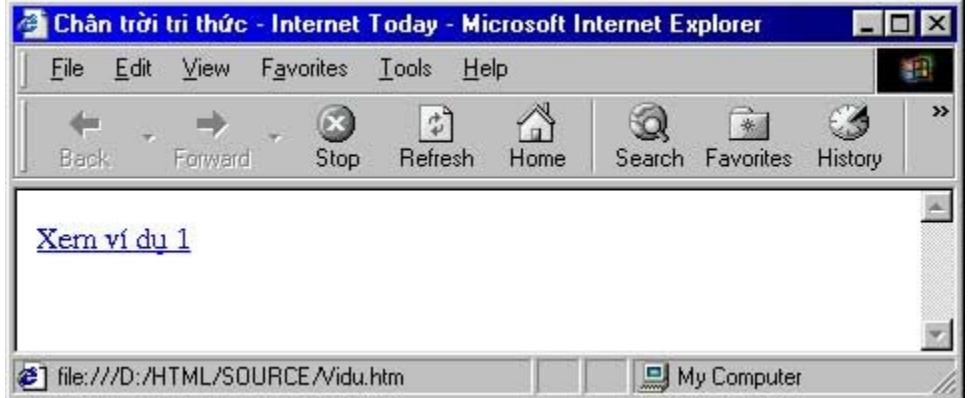

Ban cũng có thể liên kết tới một hình ảnh bằng cách thay tên filename.htm bằng một file ảnh. Ví du:

 $\alpha$  href = "logo.gif"> Text  $\alpha$ 

Tới đây chắc bạn lại có thắc mắc, muốn liên kết tới thư mục khác hoặc thư mục cao hơn thì làm thế nào? Để thực hiên điều đó mời ban xem tiếp phần sau đây.

Giả sử cấu trúc folder của ban có dang

```
|--My Web
     | |--Pictures
             | | |--i-today.gif
      \left| \cdot \right| - Trang web của ban ở vi trí này
```
Và ban muốn liên kết tới I-today.gif, khi đó trang tag <a href ..> ban sửa lai như sau

 $\alpha$  href = "Pictures/i-today.gif"> ...  $\alpha$ 

Còn trong trường hợp file bạn cần tạo liên kết có cấu trúc folder cao hơn

Ví du:

```
|--Pictures1
|--My Web
    | |--Pictures
          | | |--i-today.gif
| |--Trang web của bạn ở vị trí này |
```
và ban cần liên kết tới ảnh ở trong Folder Pictures1 có cấp cao hơn thư muc chứa trang Web của ban, khi đó ban cần sửa lai tag như sau:

 $\alpha$  href = "../pictures1/..">  $\langle$ a>

mỗi lần xuất hiên "../" báo cáo cho trình duyết tìm kiếm ở một folder có cấp cao hơn.

### *Thực hành*

Bây giờ ban hãy áp dung các cách liên kết tới file ở Folder cùng cấp và cấp cao hơn. Khi thao các cách liên kết, khi xây dựng trang Web bạn có thể để tất cả các ảnh trong cùng một Folder và liên kết tới, điều này làm cho việc thay đổi, cập nhật trang Web được thuận tiện hơn.

### *Thêm môt chút về vấn đề siêu liên kết*

Để cho trang Web của ban có vẻ chuyên nghiêp hơn, bây giờ ban hãy đổi tên thành index.htm. Điều này được lý giải như sau:

Ví dụ khi bạn vào trang I-today bạn sẽ gõ vào dòng địa chỉ của trình duyệt

http: //www.vnn.vn/i-today/

Thực ra khi đó trình duyệt sẽ đọc file

[http: //www.vnn.vn/ i-today/ index.htm.](file:///E:\ASP\TkWeb\www.vnn.vn\i-today\index.htm)

10.2. Liên kết đến các trang Web khác trên Internet

Để liên kết tới một trang Web khác trên Internet ta dùng tag sau:

 $\leq$ a href = "URL"> Text  $\leq$ /a>

Trong đó URL (Uniform Resource Locator) cho biết địa chỉ mà ban muốn liên kết tới.

Ví dụ về các URL

http://www.hut.edu.vn

http:// [www.vnn.vn](file:///E:\ASP\TkWeb\www.vnn.vn\default.htm)

[http://www.vnn.vn/i-today](file:///E:\ASP\TkWeb\www.vnn.vn\i-today)

mailto:hung\_nd@vol.vnn.vn

### *Thực hành*

1. Tao một file HTML và thêm đoan sau vào trong phần body

 $<sub>II</sub>$ </sub>

<li><a href = "http://www.hut.edu.vn">Trường Đai học Bách khoa Hà nôi</a>

<li><a href = "http://www.vnn.vn/i-today">Tạp chí Công nghệ Thông tin Internet Today</a>

<li><a href="mailto:hung\_nd@vol.vnn.vn">Gửi thư cho Trần Việt Hùng</a>

 $<$ /ul $>$ 

2. Lưu công việc của ban, sau đó mở trình duyệt và so sánh với ví du. Ban có thể kiêm tra các siêu liên kết bằng cách di chuột vào vùng văn bản siêu liên kết và xem thông báo ở thanh trang thái của trình duyết, thanh trang thái sẽ hiển thi URL mà ban sẽ liên kết tới.

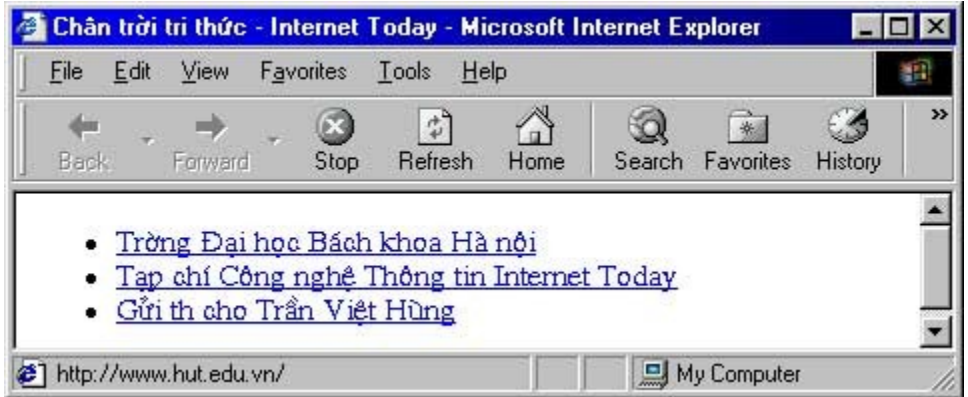

### 10.3. Liên kết tới các phần trong cùng một trang

HTML không những cho ban tao liên kết đến các trang Web khác nằm ở cùng máy tính với trang Web của ban hoặc trên Internet, mà còn cho phép ban liên kết đến các phần trong cùng một trang.

Để liên kết đến các phần của một trang trước hết ban phải đặt tên cho phần cần liên kết tới. Thủ tục này được thực hiên bởi tag

 $\alpha$  name="">  $\alpha$  </a>

Trong đó name là một tên do ban đặt ra

Sau đó nếu ban cần liên kết tới phần đã đặt tên ban chỉ cần dùng

 $\alpha$  href = "#name"> Text to link  $\alpha$ 

Tương tự khi liên kết tới các tài liệu khác ta có thể dùng

 $\alpha$  href = "vol1.htm#name> Text  $\alpha$ 

 $\alpha$  href = "URL#name> Text  $\alpha$ 

Ví dụ Click vào đây để về đầu trang

### 10.4. Tạo các siêu liên kết bằng hình ảnh

Như bạn vẫn thường thấy trong các trang Web, các siêu liên kết không chỉ là các đoan văn bản mà còn cả bằng hình ảnh nữa, điều này càng làm cho Web trở nên hấp dẫn. Phần này giới thiêu cho ban cách tao các siêu liên kết bằng hình ảnh:

Việc đầu tiên là bạn chọn 1 ảnh nằm cùng thư mục /folder với trang Web của ban, giả sử đó là graph.jpg. Khi đó ban sử dung các Tag như sau

 $\alpha$  href = "file.htm">  $\alpha$  ser = "graph.jpg"> $\alpha$  =

Ban lưu ý là tag  $\leq$ img..> nằm giữa tag  $\leq$ a href ...> và  $\leq$ /a>

Khi một ảnh được dùng làm siêu liên kết, sẽ có một hộp màu có màu của các siêu liên kết bao quanh ảnh

L**ưu ý:** Việc đưa một hình ảnh lớn vào trong trang Web làm cho người đọc phải mất thời gian chờ tải vì vây ban nên sử dung một số meo sau:

1. Để đề phòng người đọc tất chế đô hiển thi hình ảnh của trình duyết, ban nên thêm thuộc tính alt = "..." vào tag <img...> để người đọc dễ định hướng

2. Khi cần giới thiệu một hình ảnh lớn, bạn nên tạo một hình ảnh thu nhỏ của nó và đưa vào trang Web làm siêu liên kết tới ảnh lớn, như thế đỡ mất thời gian download trang Web của ban, ví du ban hãy Click chuột vào ảnh sau :

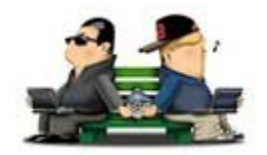

### *Thực hành*

Bây giờ ban hãy tao một file HTML mà phần đầu được trình bày theo kiểu mục lục, mỗi mục liên kết tới phần nội dung tương ứng trong cùng văn bản, ở cuối mỗi phần nôi dung có một ảnh làm siêu liên kết để báo quay trở lai đầu tài liêu. Trông giống như sau

TRỞ LẠI Muc Luc XEM TIẾP

#### Bản quyền Công ty Phát triển Phần mềm (VASC) E-mail: [i-today@vasc.vnn.vn](mailto:i-today@vasc.vnn.vn)

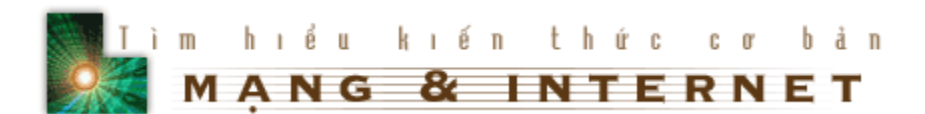

### 11. Thêm địa chỉ, liên kết E-mail vào trang Web của bạn

### **11.1. Bài hoc**

Như bạn vẫn thường thấy trong các trang Web trên Internet, phần cuối mỗi trang thường có các thông tin về trang Web, chẳng hạn như:

- © Tiêu đề hay chủ đề của trang hiện thời
- © Ngày cập nhật gần đây nhất
- $\circledcirc$  Bản quyền
- © Tên và E-mail của tác giả của trang Web

...

Phần này goi là footer của trang Web. Để thêm footer vào trang Web, HTML cung cấp cho chúng ta tag <address> và cách sử dụng như sau

<address> ... <!-- các thông tin--> ... </address>

Tất cả văn bản nằm trong tag <address> được in bằng kiểu chữ nghiêng, tuy nhiên bạn có thể thay đổi cách hiển thị của chúng bằng cách sử dụng các tag đã học.

### 11.2. Thực hành

1. Tao một file HTML, sau khi thêm các phần thông tin cho trang Web, ban thêm đoạn sau vào cuối phần body

<address>

 $\langle$ hr $>$ 

 $<$ p align = "center" $>$ 

Chuyên mục Chân trời tri thức - Tạp chí Internet Today<br>

Copyright @ 2000 by VASC<br>

Địa chỉ : 99 Triệu Việt Vương - Hà nội<br>

E\_mail : <a href="mailto:i-today@vasc.vnn.vn">i-today@vasc.vnn.vn<br></a>

Mọi ý kiến về bộ sách HTML xin gửi về: Trần Việt Hùng<br>

E\_mail :<a href ="mailto:hung\_nd@vol.vnn.vn>hung\_nd@vol.vnn.vn</a>

 $<$ /p $>$ 

</address>

2.Lưu công việc của ban và so sánh với ví du mẫu:

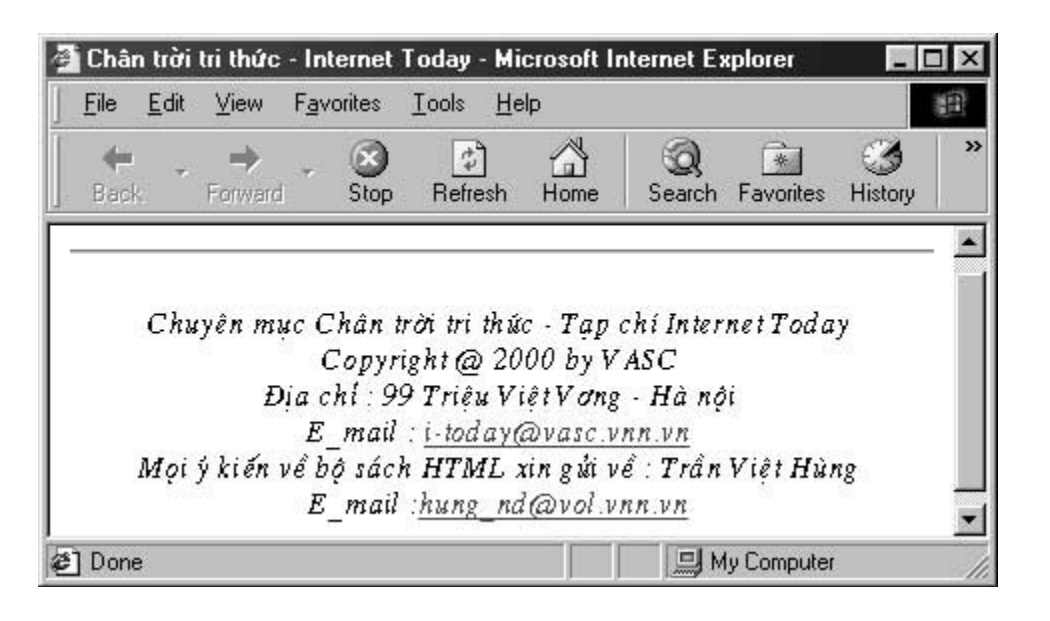

TRỞ LẠI Muệ Luế XEM TIẾP

Bản quyền Công ty Phát triển Phần mềm (VASC) E-mail: [i-today@vasc.vnn.vn](mailto:i-today@vasc.vnn.vn)

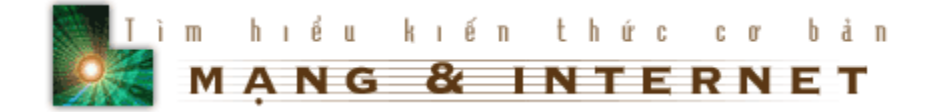

## *Ph n 2. Nâng cao* **ầ**

### *12. T o các danh sách* **ạ**

### **12.1. Bài học**

Danh sách được dùng để trình bày thông tin thành một dạng dễ đọc hơn. Chẳng han để tao ra các bảng chỉ muc, nôi dung của môt dãy các tài liêu hay các chương.

HTML có hai kiểu danh sách, danh sách có thứ tự (ordered) và danh sách không có thứ tự (unorder).

### *Danh sách không có thứ tư.*

Danh sách không có thứ tự có các mục bắt đầu bằng các "butllet" hoặc các ký hiệu đánh dấu ở trước. Để tạo ra danh sách không có thứ tự ta dùng các tag sau:

 $<sub>u</sub>$ </sub>

<li>Chỉ muc thứ nhất

...

```
<li>Chỉ muc cuối
```
 $<$ /ul $>$ 

Ví dụ khi trong phần body của file HTML của bạn có đoạn như sau:

<h3>Các bộ môn trong khoa Công nghệ Thông tin trường Đại học Bách khoa Hà nôi</h3>

 $<sub>u</sub>$ </sub>

<li>Bô môn Khoa học máy tính

```
<li>Bộ môn Kỹ thuật máy tính
```
<li>Trung tâm máy tính

<li>Phòng thí nghiệm Liên mạng

### $<$ /ul $>$

Thì trên trình duyệt danh sách được hiển thị như sau :

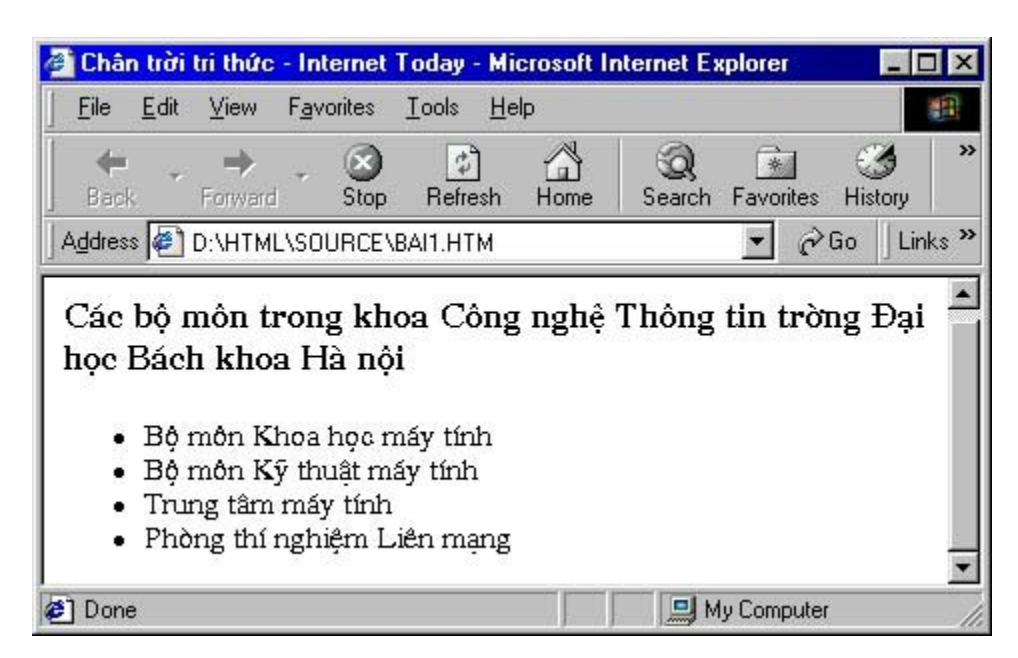

### *Danh sách có th t* **ứ ự**

Danh sách có thứ tư là danh sách mà mỗi mục của danh sách được đánh số, thường bắt đầu từ "1". Để tạo ra danh sách có thứ tự ta dùng các tag sau:

 $<sub>0</sub>$ </sub>

<li>Chỉ mục thứ nhất

...

<li>Chỉ mục cuối cùng

 $<$ /0 $\ge$ 

Danh sách có thứ tự chỉ khác danh sách không có thứ tự ở chỗ thay tag <ul> bằng tag <ol>.

Ví dụ : Nếu trong phần body của file HTML có đoạn

<h3>Các bước chuẩn bị để học HTML</h3>

 $<sub>0</sub>$ </sub>

<li>Chương trình soạn thảo văn bản trơn (như NotePad của Windows)

<li>Trình duyệt Web(như Internet Explorer hoặc Nescape Navigator)

<li>Bộ sách về HTML của tạp chí Internet Today

 $<|0|>$ 

|                                                                                                    |  |                           |  |      | Chân trời tri thức - Internet Today - Microsoft Internet Explorer |      |  |                  |         |                           |
|----------------------------------------------------------------------------------------------------|--|---------------------------|--|------|-------------------------------------------------------------------|------|--|------------------|---------|---------------------------|
| File                                                                                                    |  | Edit View Favorites Tools |  |      | Help                                                              |      |  |                  |         |                           |
| Back.                                                                                                    |  | Forward                   |  | Stop | Refresh                                                           | Home |  | Search Favorites | History | $\rightarrow$             |
|                                                                                                    |  |                           |  |      | Address $\bigcirc$ D:\HTML\SOURCE\BAI1.HTM                        |      |  | $\partial$ Go    |         | Links <sup>&gt;&gt;</sup> |
| Các bớc chuẩn bị để học HTML<br>Chơng trình soan thảo văn bản trơn (nh NotePad của<br>1.1<br>Windows)<br>2. Trình duyệt Web(nh Internet Explorer hoăc Nescape<br>Navigator)<br>Bộ sách về HTML của tap chí Internet Today<br>3. |  |                           |  |      |                                                                   |      |  |                  |         |                           |
| Done                                                                                                    |  |                           |  |      |                                                                   |      |  | 旦 My Computer    |         |                           |

*Danh sách đ nh nghĩa (* **ị** *definition lists)*

Danh sách định nghĩa không có các chỉ mục đầu dòng. Sau khi kết thúc tag <dt>, nó tự động xuống dòng, viết thụt vào hệt như các định nghĩa trong sách giáo khoa vậy.

Ví dụ:

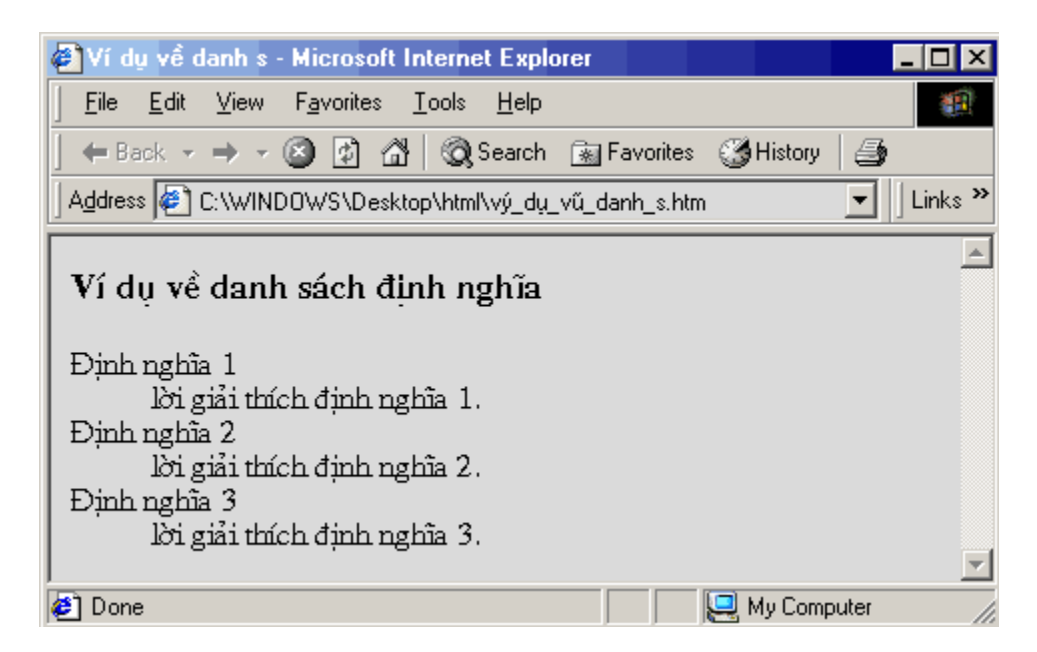

để có trang web trên, bạn phải đánh đoạn mã sau:

<h3>Ví dụ về danh sách định nghĩa<h3>

 $<$ d $>$ 

 $<$ dt>Định nghĩa  $1$ </dt>

<dd>giải thích định nghĩa 1.</dd>

 $<$ dt $>$ Định nghĩa 2 $<$ /dt $>$ 

<dd>giải thích định nghĩa 2</dd>

 $<$ dt $>$ Định nghĩa  $3$  $<$ /dt $>$ 

<dd>giải thích định nghĩa 3.</dd>

 $<$ /dl>

Trong trang Web để tạo ra các mục thông tin có cấu trúc logic hơn bạn có thể lồng các danh sách với nhau.

Ví dụ về trộn danh sách

<h3>Ví dụ về trộn danh sách</h3>

 $<sub>0</sub>$ </sub>

 $\langle$ li> Chỉ mục 1

 $<sub>ul</sub>$ </sub>

<li> Chỉ mục con 1

 $<sub>0</sub>$ </sub>

<li> Chỉ mục con 1

 $\langle$ li> Chỉ mục con 2

 $<$ /0 $|$ 

 $\langle$ li> Chỉ mục con 2

 $<$ /ul $>$ 

<li> Chỉ muc con

 $<$ /0 $|$ 

Ta có danh sách như sau :

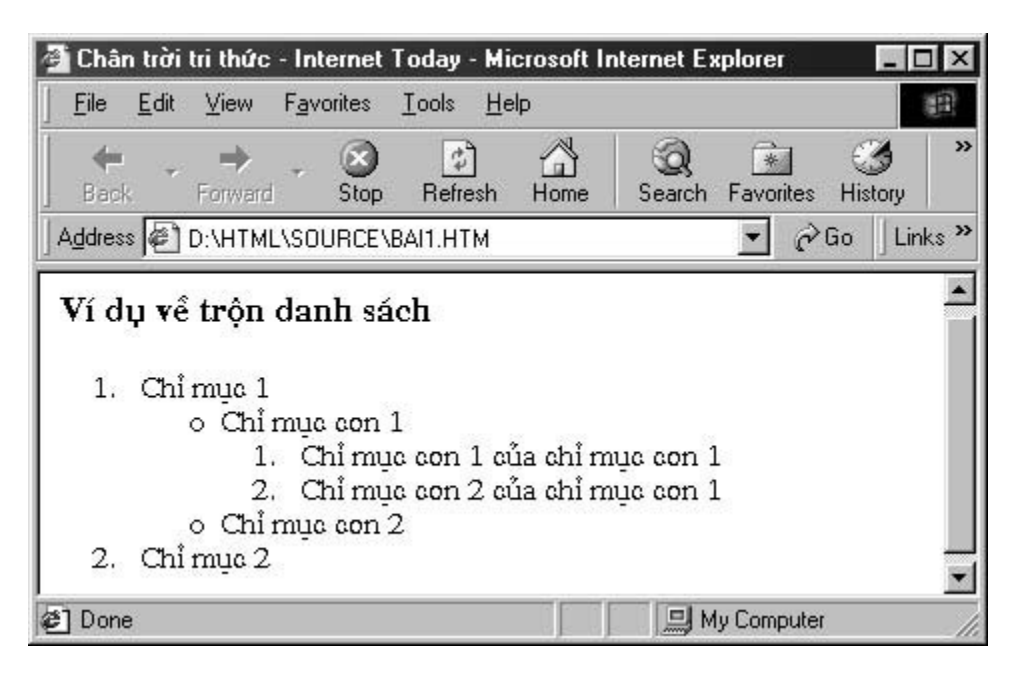

### 12.2. Thực hành

Đưa danh sách vào trang Web của bạn

1. Mở một file HTML mới, trong phần body bạn tạo một danh sách bằng các tag  $HTMI$  như sau  $\cdot$ 

<h3>Muc luc</h3>

 $<sub>ul</sub>$ </sub>

<li>Chương một

 $<sub>0</sub>$ </sub>

<li>Giới thiệu chung

<li>Những kiến thức vỡ lòng về HTML

 $<$ /0 $|>$ 

<li>Chương hai

 $<sub>0</sub>$ </sub>

<li>Các tag thông dụng

 $<sub>u</sub>$ </sub>

<li>Tag định dạng kiều chữ

<li>Tag chèn ảnh

 $<$ /ul $>$ 

<li>Các tag trang trí trang Web

 $<$ /0 $|$ 

<li>Chương ba

 $<sub>ul</sub>$ </sub>

<li>Các trang Web mẫu

<li>Kết thúc

 $<$ /ul $>$ 

 $<$ /ul $>$ 

2. Lưu công việc của bạn. Mở trên trình duyệt và so sánh với ví dụ mẫu

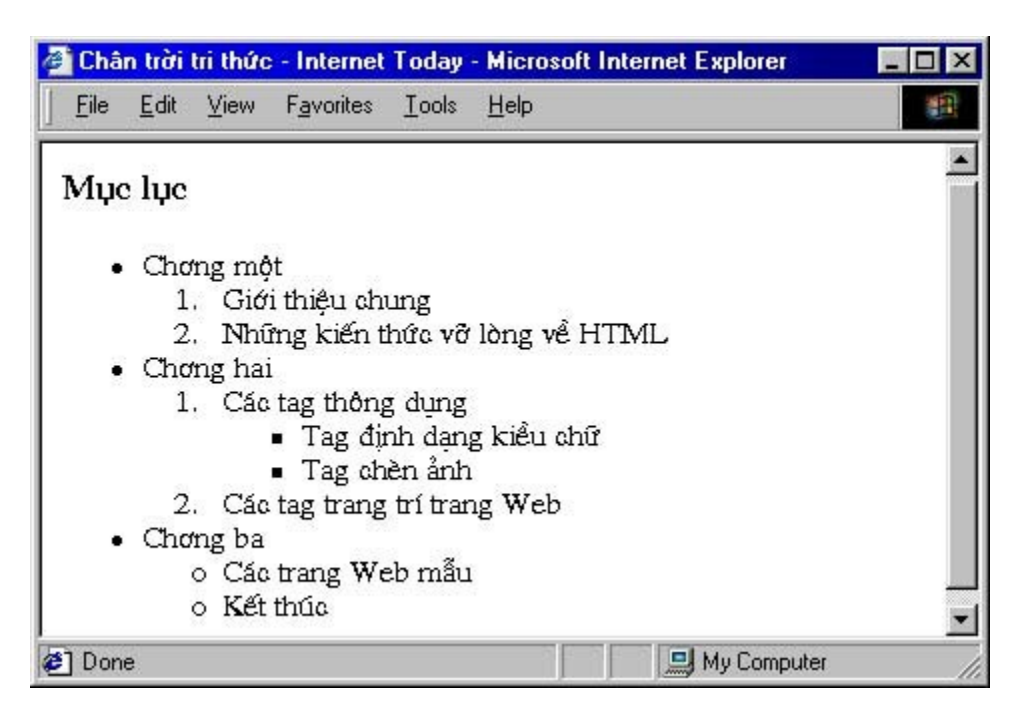

TRỞ LẠI Muc Luc XEM TIÊP

Bản quyền Công ty Phát triển Phần mềm (VASC) E-mail: [i-today@vasc.vnn.vn](mailto:i-today@vasc.vnn.vn)

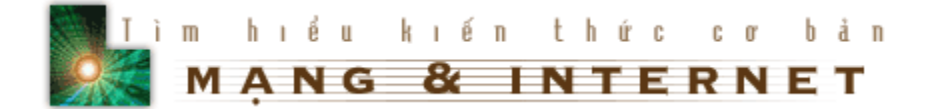

### **13. Trang trí cho văn bản**

### **13.1.Bài học**

Qua các bài học trước bạn đã biết cách thêm màu sắc cho nền và văn bản thông qua việc thiết lập các thuộc tính cho tag <br/>body>. Trong bài này ban sẽ học cách thay đổi màu sắc, kích thước, font chữ của phần văn bản trong trang Web của ban.

### *13.1.a.C font* **ỡ**

Khi muốn thay đổi cỡ font thì dùng

<font size = X> ... </font>

Trong đó X là cỡ font có giá trị từ 1 (nhỏ nhất) đến 7 (lớn nhất)

Ví du:

 $C\tilde{\sigma}$  font 1

 $C\tilde{\sigma}$  font  $2$ 

 $C\tilde{\sigma}$  font 3

...

# Cỡ font 7

Ngoài ra HTML còn cho chúng ta một cách khác để thực hiện việc thay đổi cỡ font, thay đổi tương đối

<font size = + X> ... </font>

<font size = - X> ... </font>

Trong đó +X, -X là đô dich chuyển so với cỡ font hiên tai. Chúng thường được dùng cùng với tag

 $<$  hasefont size =  $X$ >

X: Cỡ font muốn đặc mặc định

Chú ý: Tag <br sefont> không có tag đóng lại, nó có tác dụng cho đến khi gặp một tag <br />
desefont> khác.

**13.1.b.Kiểu font** 

Để làm cho trang Web thêm sinh động, nhiều khi bạn muốn trình bày nó bằng nhiều kiểu font khác nhau, bạn hãy sử dụng thuộc tính face của tag <font> để thực hiện việc đổi font chữ.

```
<font face = "fontname"> ... </font>
```
trong đó fontname là tên của font chữ có trên máy tính của người đọc trang Web.

Muốn thêm màu sắc cho chữ, ta thêm thuộc tính color vào tag font

Ví du:

```
\le font face = "Arial" color = "#FFFFFF"> ... \le /font>
```
< font face = ".Vn3DH" color = "#EEBBBB">...</font>

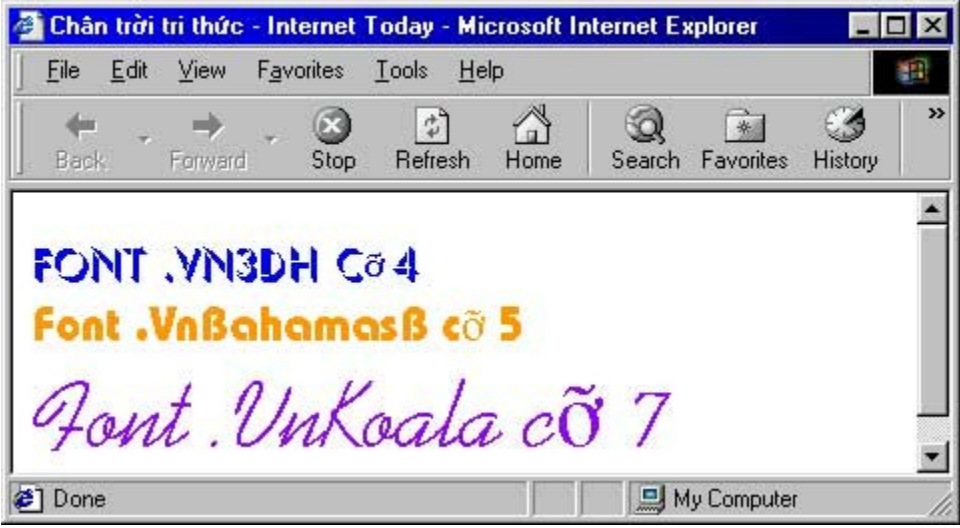

13.1.c.Hiển thi chỉ số trên và chỉ số dưới

Khi cần phải trình bày chỉ số trên hay chỉ số dưới, như các công thức hoá học chẳng hạn chúng ta sử dụng các tag <sup> ... </sup> cho chỉ số trên và  $\langle$ sub> ...  $\langle$ sub> cho chỉ số dưới.

Ví du:

 $\Theta$ ể có NH<sub>4</sub>, ta phải viết

NH<sub>4</sub>

Để có x<sup>2</sup> ta phải viết

x<sup>2</sup>

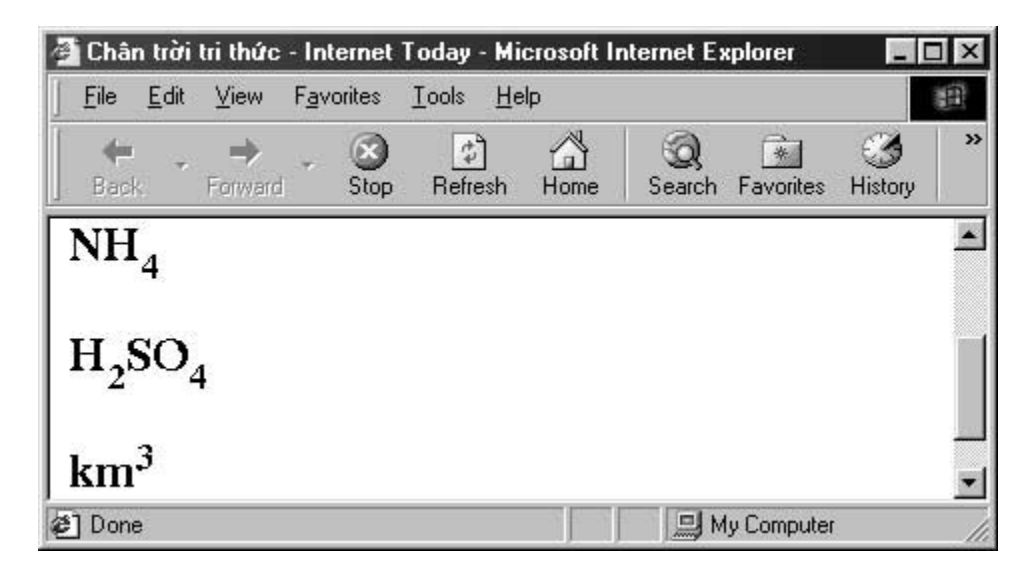

### 13.2. Thực hành

Bạn thân mến, bạn đã học được khá nhiều kiến thức vỡ lòng về HTML, bây giờ bạn hãy áp dụng những kiến thức đã học để tạo cho mình một trang Web với màn hình nền có màu sắc, các loai font chữ khác nhau, các hình ảnh và siêu liên kết...Khi đã làm nhiều trang Web ban sẽ có nhiều kinh nghiêm trong viêc chọn font chữ, chọn màu sắc ... từ đó bạn mới có thể xây dựng được những trang Web đep được.

TRỞ LẠI MUC LUC XEM TIẾP

Bản quyền Công ty Phát triển Phần mềm (VASC) E-mail: [i-today@vasc.vnn.vn](mailto:i-today@vasc.vnn.vn)

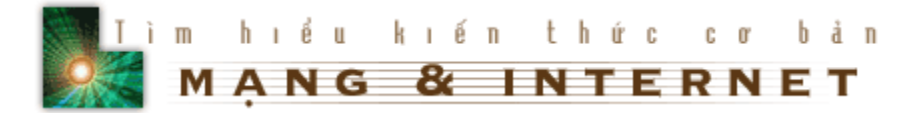

**14. Thêm màu sắc cho trang Web của ban** 

**14.1.Bài hoc** 

Từ khi học bài đầu tiên đến bây giờ, chắc nhiều khi ban thắc mắc: "Tai sao trang Web của mình lại chỉ có hai màu đen và trắng, trong khi các trang Web mình nhìn thấy đều được trang trí rất đẹp". Xin ban hãy yên tâm, bài này sẽ giúp ban giải quyết thắc mắc đó.

### *14.1.a.Cơ bản về màu sắc*

Trong một trình duyệt Web, bạn có thể sử dụng 256 màu để trang trí cho văn bản và nền. Mỗi màu được xác định bởi bộ ba Red-Green-Blue (RGB), các giá trị của R, G, B từ 0 đến 255 thể hiên cường đô của nó. Ví du khi cả ba có giá trị nhỏ nhất (R=0, G=0, B=0) thì sẽ cho ta màu đen và khi cả ba có giá trị lớn nhất  $(R=255, G=255, B=255)$  thì cho ta màu trắng. Bộ ba RGB với các giá trị khác nhau sẽ cho ta các màu khác nhau.

Trong HTML, khi muốn sử dung một màu nào đó, thay vì dùng các giá tri của R,  $G$ , B ở hệ thập phân, ban phải biểu diễn chúng ở dang hệ 16.

Ví du:

Màu trắng ứng với R=255, G=255, B=255 được biểu diễn là FFFFFF.

Màu "4520FE" tức là R = 45 (Hệ 16)

 $G = 20$  (Hệ 16)  $B = FE$  (Hệ 16) tương đương với  $R = 69$  (Hệ 10)  $G = 32$  (H<sup> $\hat{e}$ </sup> 10)  $B = 254$  (H<sup> $\hat{e}$ </sup> 10)

Ví du về một số màu thông thường

### *14.1.b.Màu nền cố định*

Để thêm màu cho trang Web của mình, bạn hãy thêm các thuộc tính sau vào trang tag <body>

 $bqcolor = #XXXXXX$ text =  $\#$  $\{$  $\{$  $\}$  $\{$  $\}$  $\{$  $\}$  $\{$  $\}$  $\{$  $\}$  $\{$  $\}$  $\{$  $\}$  $\{$  $\}$  $\{$  $\}$  $\{$  $\}$  $\{$  $\}$  $\{$  $\}$  $\{$  $\}$  $\{$  $\}$  $\{$  $\}$  $\{$  $\}$  $\{$  $\}$  $\{$  $\}$  $\{$  $\}$  $\{$  $\}$  $\{$  $\}$  $\{$  $\}$  $\{$  $\}$  $\{$  $\}$  $\{$  $\}$  $\{$  $\$  $link = #XXXXXX$ 

```
vlink = #XXXXXX
```
Trong đó

 $bgcolor = Xác$  định màu sắc của nền

 $text = Xác định màu sắc của văn bản$ 

link = Xác định màu sắc của siêu liên kết

vlink = Xác định màu sắc của siêu liên kết đã xem qua

còn XXXXXX là ký hiệu màu ở dạng thập lục phân (có dấu # ở trước)

Ví dụ:

 $\epsilon$  <br/>body bgcolor = #000000 text = # EEEEBB link = #33CCFF vlink = #CC0000<br/>>

Sẽ cho nền màu đen, chữ màu vàng, siêu liên kết màu xanh dương sáng, siêu liên kết đã xem màu đỏ.

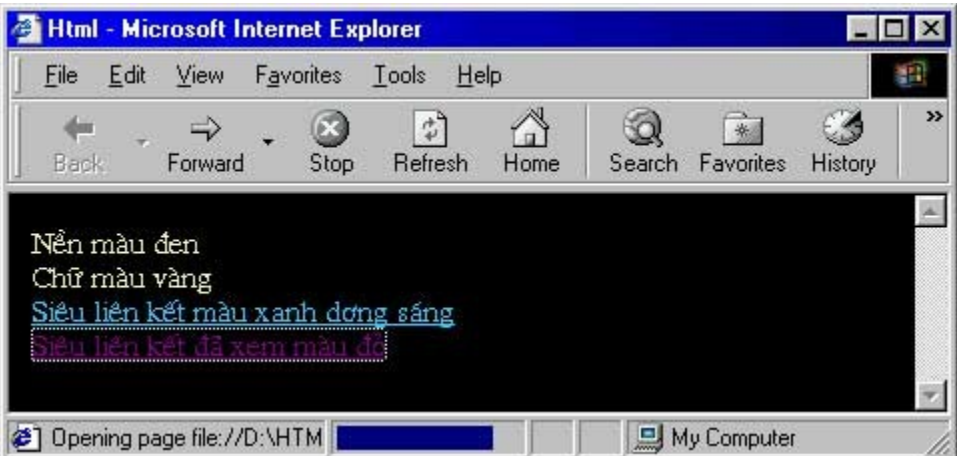

**Color Hex Code Color Hex Code xx oo xx** FFCCCC **xx oo xx** 3300FF **xx oo xxx oo xxx oo xxx oo xxxx AA0000 xx oo xx** 663300 **xx oo xx** 9900FF **x** 000077 **xx oo xxx oo xxx FFFFF**00 **xx oo xx** EEEEEE **xx oo xx** 888888 **x** 444444 **xx** oo xx oo xxx oo xxx oo xxx oo xxx oo xxx oo xxx oo xxx oo xxx oo xxx oo xxx oo xxx oo xxx oo xxx oo xxx oo xxx oo xxx oo xxx oo xxx oo xxx oo xxx oo xxx oo xxx oo xxx oo xxx oo xxx oo xxx oo xxx oo xxx oo x

Sau đây là một số màu cơ bản và ký hiệu tương ứng

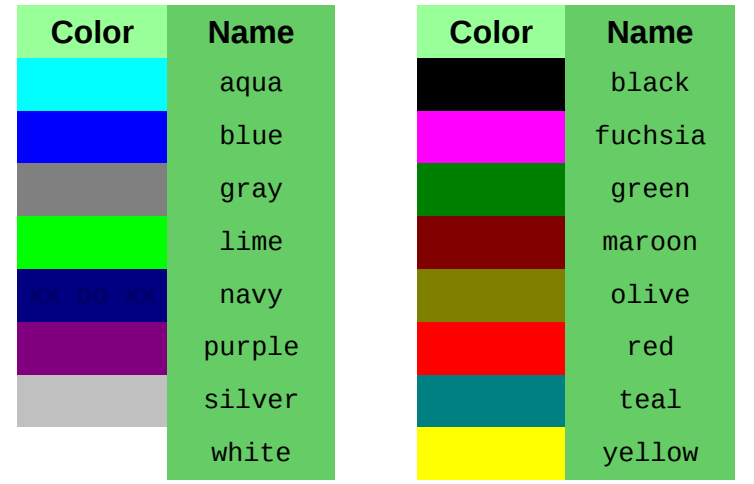

### **14.1.c. Trang trí nền bằng hình ảnh**

Nếu bạn muốn màu nền của trang Web của bạn đẹp hơn, bạn có thể dùng một file ảnh nhỏ để trang trí cho nền. Khi đó, HTML sẽ tao các bản sao liên tục của file ảnh để phủ hết nền của trang Web.

Để dùng hình ảnh làm nền cho trang Web, ta dùng thuộc tính background trong tag <br/>body>

<body background = "filename">

Trong đó filename là tên file ảnh mà bạn dùng làm nền.

### 14.2. Thực hành

1. Tạo một file HTML và chuẩn bị một hình ảnh để làm nền, ví dụ ảnh sau có tên là strawb.jpg

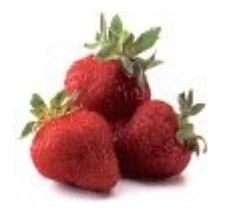

Thêm vào tag body thuộc tính background như sau:

 $\lt$ body background = "strawb.jpg">

2.Lưu công việc của bạn, mở trên trình duyệt và so sánh với ví dụ mẫu:

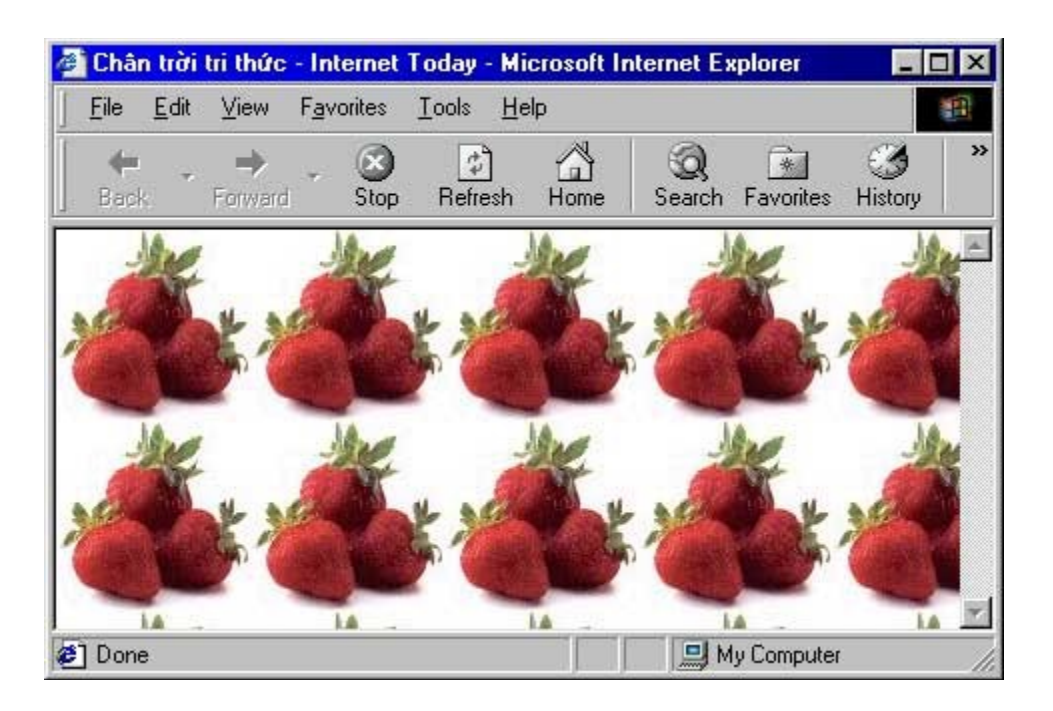

TRỞ LẠI Muệ Luệ XEM TIẾP

Bản quyền Công ty Phát triển Phần mềm (VASC) E-mail: [i-today@vasc.vnn.vn](mailto:i-today@vasc.vnn.vn)

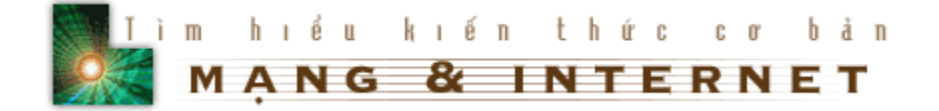

### 15.Thêm một chút về siêu liên kết bằng hình ảnh

### **15.1.Bài hoc**

Trong các bài học trước, ban đã học được cách tạo các siêu liên kết bằng hình ảnh. Bài này sẽ cung cấp cho ban tao ra nhiều siêu liên kết từ cùng một hình ảnh bằng cách chia hình ảnh đó thành các vùng, mỗi vùng liên kết tới một trang Web khác nhau. Trước hết mời bạn xem ví dụ sau :

 $-V$ ới hình ảnh như sau :

### - Sau khi được khoanh vùng và tạo các siêu liên kết, bây giờ, ảnh trên sẽ được liên kết tới nhiều trang Web khác, ban hãy thử click vào các tên tương ứng trên ảnh và xem kết quả.

鲁

Để tạo ra được một hình ảnh với nhiều liên kết, tới nhiều trang Web khác nhau, HTML cung câp cho chúng ta tag <map>, cách làm như sau :

1. Chuẩn bị một hình ảnh để tạo các siêu liên kết : Trong ví dụ trên, ảnh có tên là : lienket.jpg, khi đưa hình ảnh này vào trang Web, trong tag <img> ban sử dụng thuộc tính usemap như sau :

 $\leq$ img src = "lienket.jpg" usemap = "map\_name">

trong đó map name là phần mà ban định nghĩa các vùng của ảnh để từ đó tao các siêu liên kết.

2.Đinh nghĩa các vùng để tao siêu liên kết : Để tao các vùng ta sử dung tag  $<$ map $>$ như sau :

```
<map name = "map name">\alpha shape = "rect" coords = "x1,y1,x2,y2" href = "URL">
 \alpha shape = "rect" coords = "x4,y4,x5,y5" href = "URL">
  ....
```
</map>

Trong đó tag <area> định nghĩa một vùng có hình là thuộc giá trị của thuộc tính shape = "", có toạ độ là giá trị của thuộc tính coords = "", trong ví dụ trên vùng tạo siêu liên kết là vùng hình chữ nhật (rect) có toạ độ góc trên bên trái là x1,y1 toa đô góc dưới bên phải là x2,y2 và liên kết tới trang Web là giá tri của thuộc tính href  $=$  ""

Đoan mã HTML của ví du trên như sau :

```
<map name="FPMap0">
<area href="http://www.hut.edu.vn" shape="rect" coords="0, 10, 140, 34">
<area href="http://www.vnn.vn" shape="rect" coords="13, 40, 93, 62">
<area href="http://www.tlnet.com.vn" shape="rect" coords="33, 77, 173, 100">
<area href="http://www.netnam.vn" shape="rect" coords="53, 108, 157, 132">
<area href="http://www.fpt.vn" shape="rect" coords="71, 135, 146, 158">
</map>
<img border="0"src="Image/lienket.jpg" usemap="FPMap0"
width="180"height="162">
```
### 15.2. Thực hành

Bây giờ ban hãy chuẩn bị một hình ảnh và dùng tag <map>, và thử tao một trang Web có các siêu liên kết xuất phát từ một hình ảnh như trong bài học. Chúc ban thành công.

TRỞ LẠI MUC LUC XEM TIẾP

Bản quyền Công ty Phát triển Phần mềm (VASC) E-mail: [i-today@vasc.vnn.vn](mailto:i-today@vasc.vnn.vn)

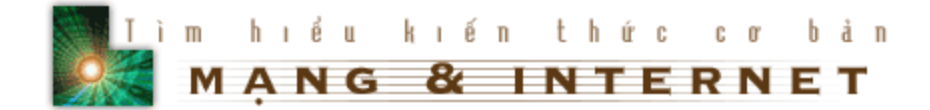

### *16. B ng* **ả**

### **16.1. Bài hoc**

Việc trình bày trang Web theo dang bảng sẽ làm cho trang Web của ban chuyên nghiệp hơn. Với dạng bảng bạn có thể chia trang Web thành nhiều phần, bạn có thể áp dung các kiến thức đã học để trang trí riêng cho từng phần...

Khi xây dưng bảng, ban hãy nhớ quy tắc sau: bắt đầu từ ô cao nhất bên trái, tiếp theo xây dựng các ô của hàng đầu tiên, sau đó chuyển xuống hàng thứ hai, xây dựng các phần tử của hàng thứ 2...

```
--> --> --> --> ---> -->
                            |
----------------------------
|
--> --> --> --> ---> -->
```
*16.1.a. Những tag cơ bản của bảng* 

Để tìm hiểu về các tag cơ bản của bảng, trước hết ta xét ví dụ sau.

```
<table border = 1>
```
 $<$ tr $>$ 

 $lt$ td> Hàng 1 côt 1  $lt$ /td>

 $lt$ td> Hàng 1 cột 2  $lt$ /td>

 $lt$ td> Hàng 1 cột 3  $lt$ /td>

 $<$ /tr $>$ 

 $<$ tr $>$ 

 $lt$ td> Hàng 2 cột 1  $lt$ /td>  $lt$ td> Hàng 2 cột 2  $lt$ /td>  $<$ td> Hàng 2 cột 3  $<$ /td>

 $<$ /tr $>$ 

</table>

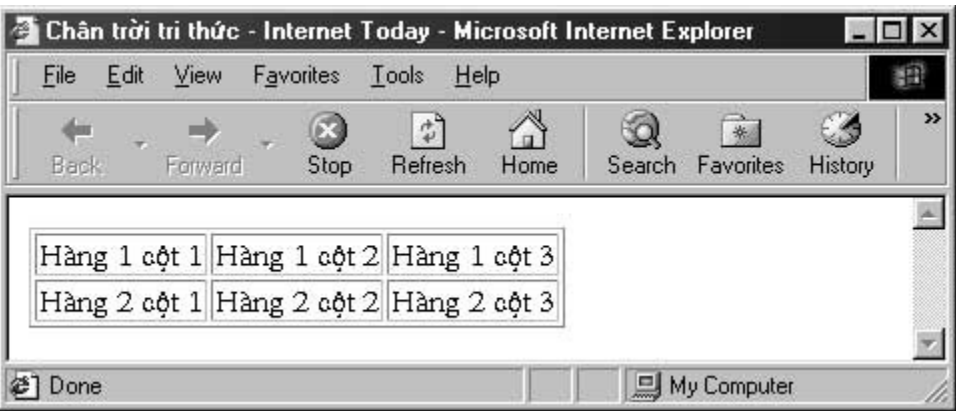

Trong tag <table> ta thấy thuộc tính border có giá trị là 1, điều này nghĩa là vẽ 1 đường viền quanh bảng với độ dày là 1 điểm.

Mỗi hàng được xác định bởi <tr> và </tr> viết tắt của table row.

Mỗi ô được định nghĩa bởi <td> và </td> viết tắt của table data.

Để căn chỉnh lề trong mỗi ô, bạn thêm các thuộc tính sau vào tag <td>.

Chỉnh lề theo chiều ngang

 $<$ td align = left> sắp xếp về bên trái

 $<$ td align = right> sắp xếp về bên phải

 $<$ td align = center> sắp xếp vào giữa

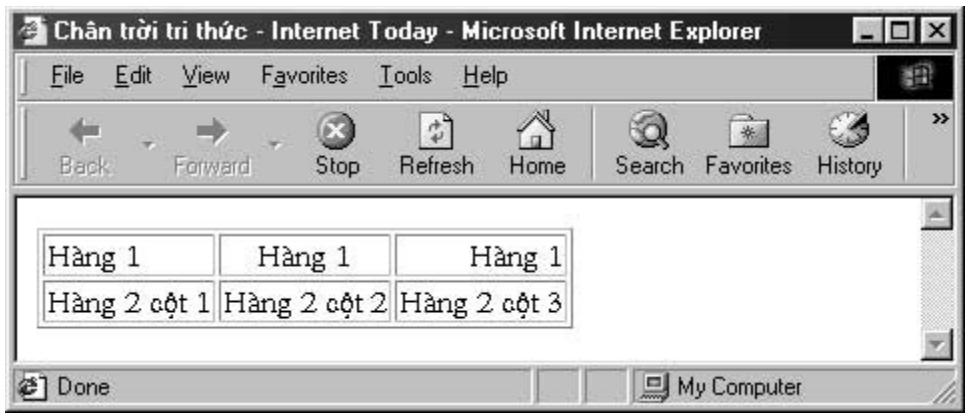

### 16.1.b. Các hàng và cột

Bảng mà bạn tạo ở trên mới chỉ là bảng đơn giản với ba hàng và ba cột đều nhau.

Bạn hãy chú ý các bảng sau.

Bảng 1

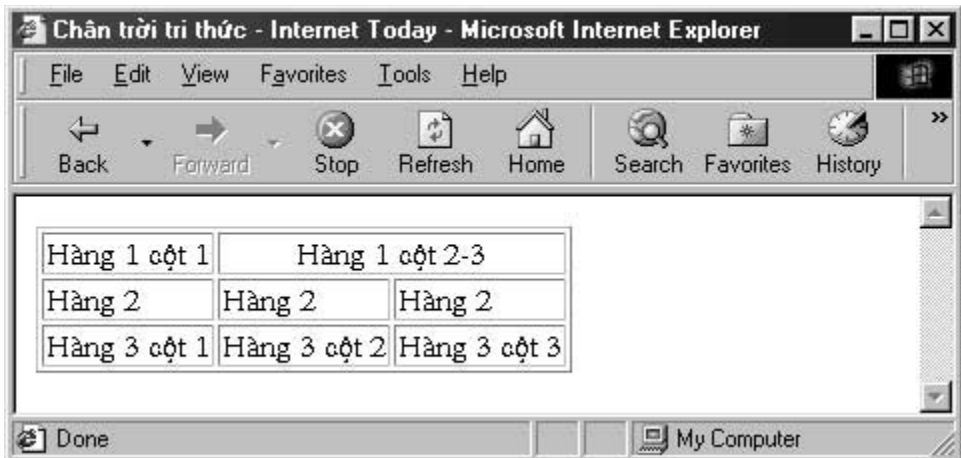

Bảng 2

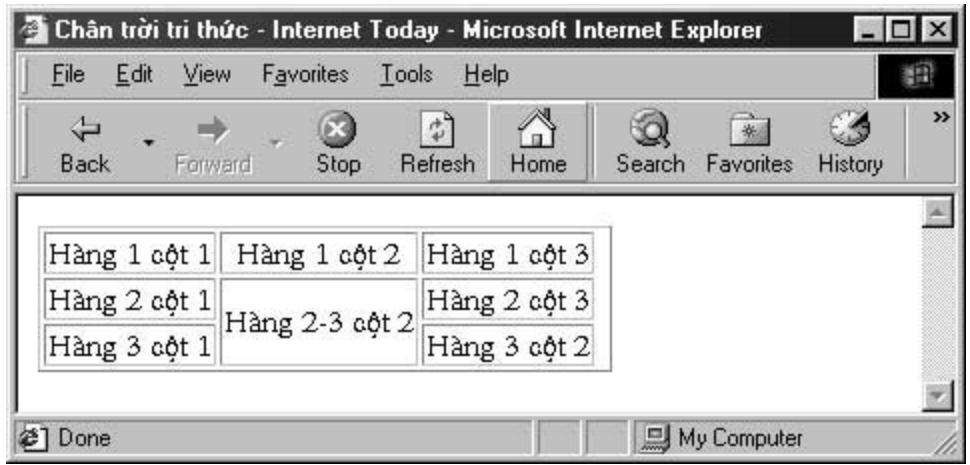

### Bảng 3

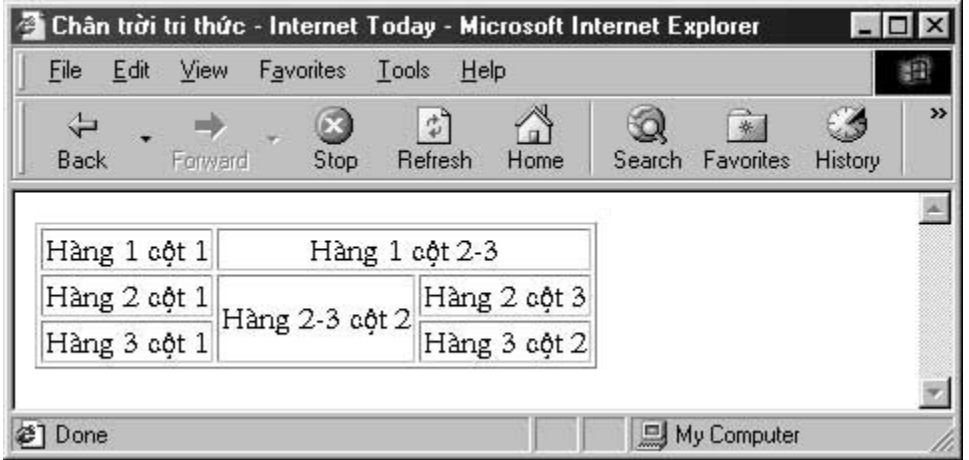

Để tạo được những bảng như trên, chúng ta sử dụng các thuộc tính colspan và rowspan trong tag <td> ... </td>

Thuộc tính colspan=x có tác dụng mở rộng cột của bảng, ví dụ trong bảng 1 để mở rộng ô thứ 2 của hàng 1 ra rộng bằng hai cột bình thường ta đặt:

 $<$ td colspan = 2>Hàng 1 cột 2-3 $<$ /td>

Thuộc tính rowspan có tác dụng mở rộng hàng của bảng, trong bảng 2 để mở rộng ô thứ 2 của hàng 2 ra rộng bằng 2 hàng bình thường ta đặt:

 $<$ td rowspan = 2>Hàng 2-3 côt 2 $<$ /td>

16.1.c. Điều khiển xuống hàng trong một ô.

Trong một ô, nếu muốn giữ dòng văn bản trên một dòng, tức là không cho nó xuống hàng thì thêm thuộc tính NOWRAP vào trong tag <TD> hoặc <TH>.

### **16.1.d. Thêm đầu đề vào bảng (caption)**

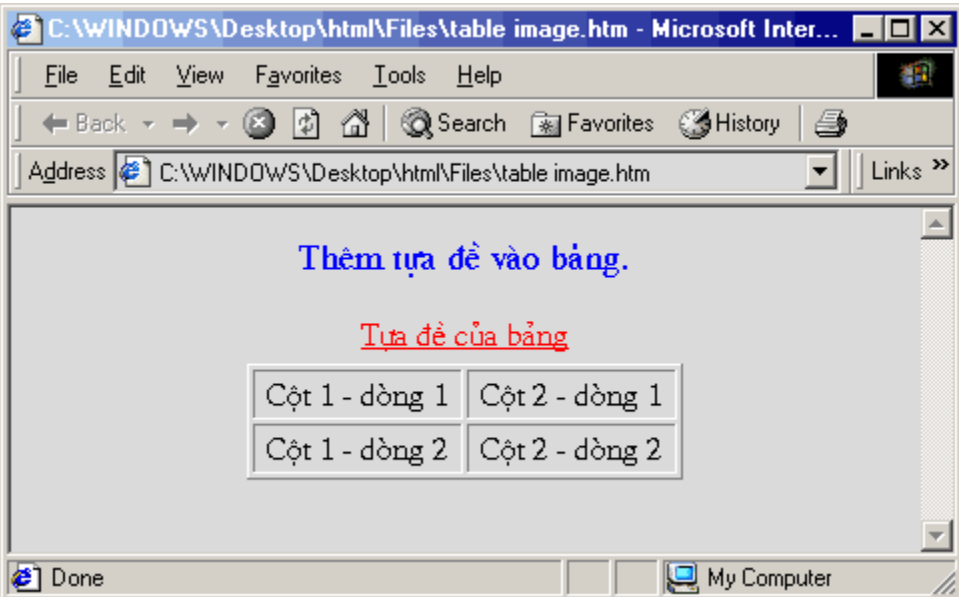

Ngay sau tag <table>, bạn gõ vào tag <catpion> tựa đề của bảng, và kết thúc  $b$ ang tag đóng  $\le$ /caption>

```
<sub>table</sub></sub>
```
<caption align="center" valign="top"><u>Tựa đề của bảng</u> </caption >

```
\epsilontr><td width="50%" align="center">Cột 1 - dòng 1</td>
  lttd width="50%">Côt 2 - dòng 1</td>
</tr><tr><td width="50%" align="center"><ôt 1 - dòng 2</td>
  <td width="50%"><p align="center">Côt 2 - dòng 2</td>
</tr></table>
</body>
```
Trong tag <caption> bạn thấy có thuộc tính valign="top", nghĩa là tạo tựa đề ở trên đỉnh của bảng. Nếu valign="bottom" thì tựa để của bảng sẽ ở đáy bảng.

### *16.1.e.Thêm các thông số cho các đường viền tạo ra bảng*

Muốn thay đổi thông số của các đường tạo bảng ta thêm các thuộc tính cho tag <table> như sau:

<table border = X cellpadding = Y cellspacing = Z>

X: Chiều rộng đường viền ngoài bảng

Y: "Khoảng trắng" giữa dữ liêu bên trong ô và vách ngăn của ô

Z: Đô rông của những đường bên trong bảng để chia các ô

Ví du bảng sau có tag <table> như sau:

<table border=3 cellpadding=4 cellspacing=8>

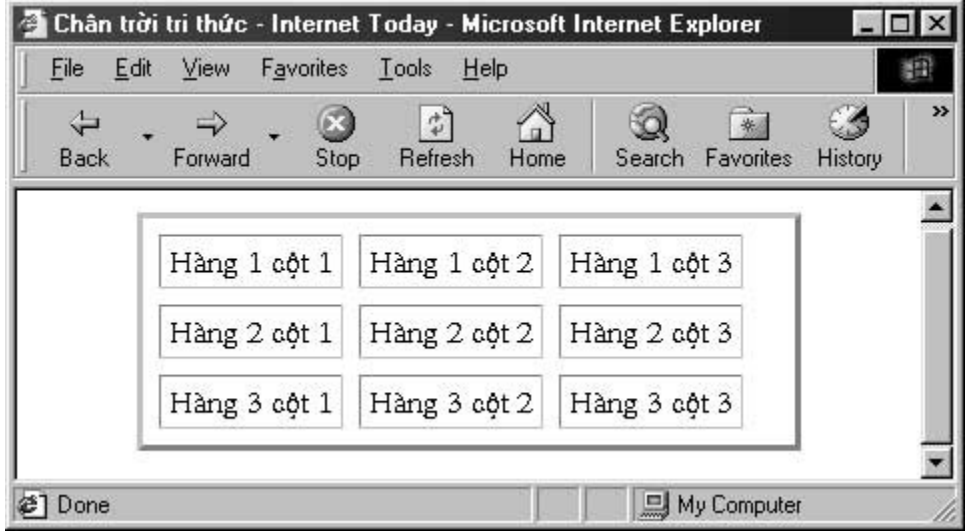

Khi border = 0 thì ta sẽ có một bảng không có bất kỳ một đường viền nào. Dùng bảng dạng này để sắp xếp văn bản theo các hàng thẳng đứng. Đối với dữ liệu trong bảng ban vẫn có thể áp dung các tag đã học như ví du sau đây chia màn hình thành hai côt danh sách trong đó mỗi côt là một siêu liên kết

```
<div align=center>
<h2>Các Website ở việt nam</h2>
<table border="0" cellpadding =2 cellspacing =20>
<tr><td align=left><a href ="http://www.vnn.vn"> Công ty VASC - VNN</a> </td>
<td ><a href ="http://www.tlnet.com.vn"> Mang Phương nam</a></td>
</tr><tr><td><a href ="http://www.fpt.vn">Công ty FPT</a></td>
<td ><a href ="http://www.saigonnet.vn">Sài gòn net</a></td>
</tr><tr><td><a href ="http://www.netnam.vn"> Công ty Netna@m</a></td>
<td><a href ="http://www.vinaone.com.vn">Mang của Bô thương mai</a></td>
```
 $<$ /tr $>$ </table>

</div>

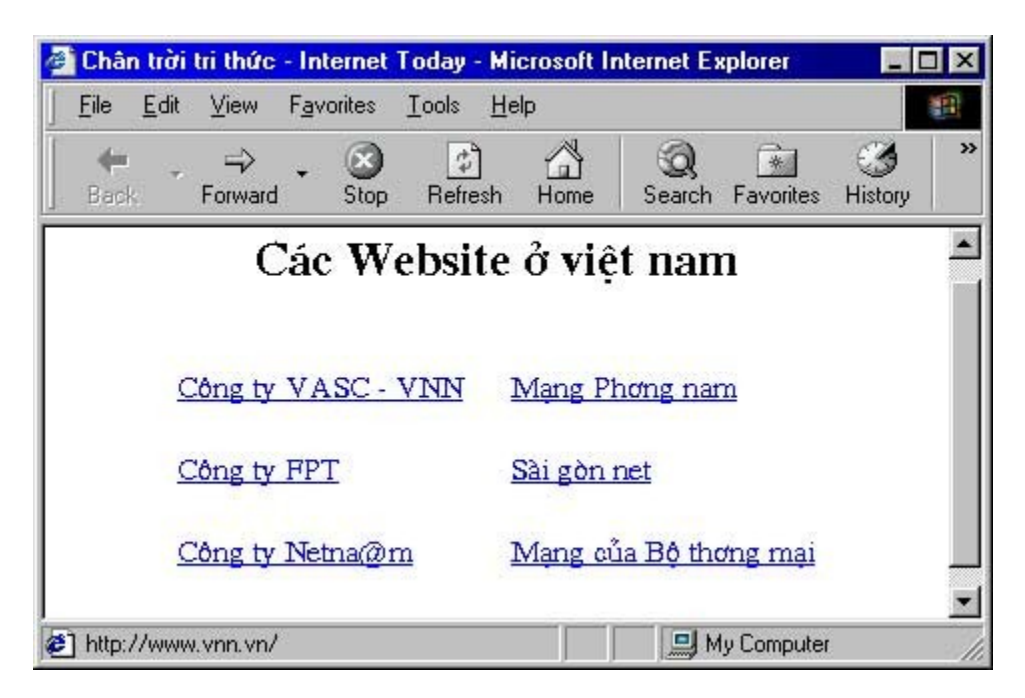

16.1.f.Thêm màu sắc cho bảng

Để tô màu cho bảng, ta thêm thuộc tính bgcolor với giá trị màu tương ứng vào các tag của bảng. Tô màu nền cho toàn bảng

<table bgcolor = #XXXXXX>

Tô màu nền cho 1 hàng

<tr bgcolor = #XXXXXX>

Tô màu nền cho 1 ô

 $<$ td bgcolor =  $\#$ XXXXX $>$ 

Trong đó XXXXXX là các giá trị màu

Ví dụ

Khi chưa tô màu cả bảng

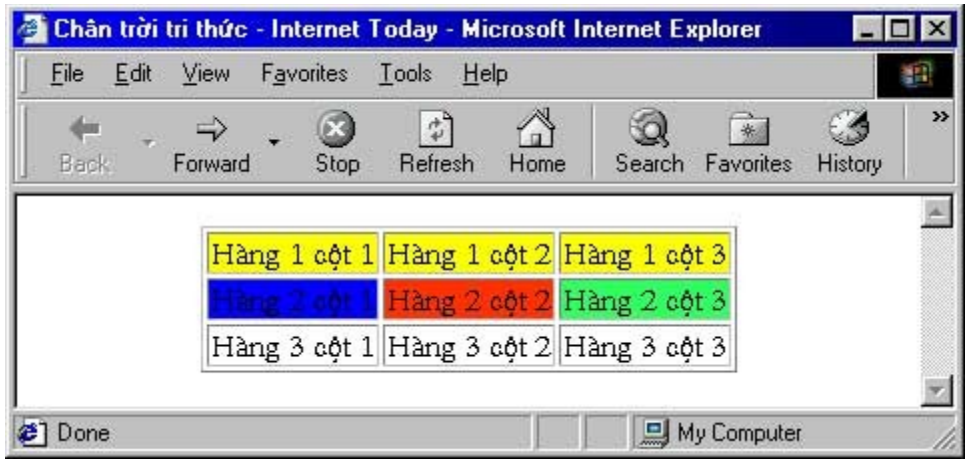

Khi tô màu cả bảng bằng cách thêm thuộc tính bgcolor vào tag <table>

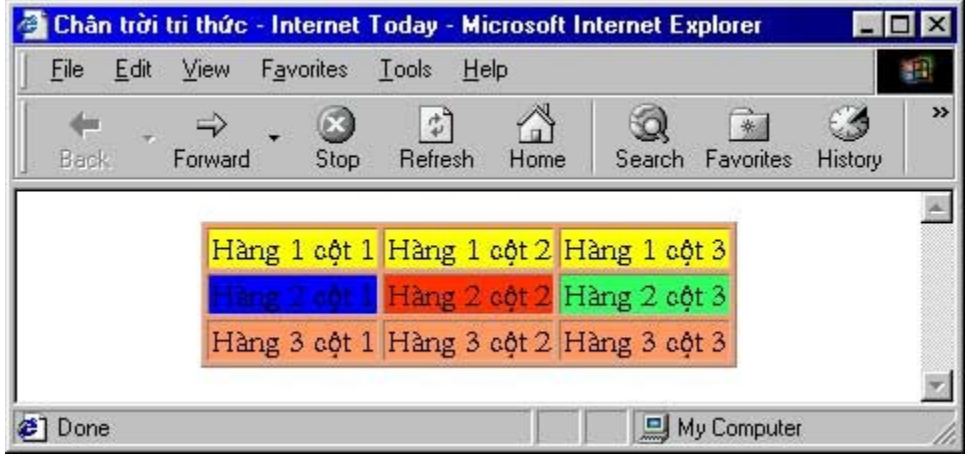

### 16.2. Thực hành

Bạn hãy ứng dụng các tag về xây dựng bảng để xây dựng một danh sách, ví dụ danh sách lớp. Yêu cầu bảng có thuộc tính border = 0 và mỗi tên trong danh sách là một siêu liên kết đến địa chỉ thư điện tử của người tương ứng. Sau khi đã xây dựng xong danh sách và siêu liên kết, bạn có thể thêm màu sắc vào bảng cho đep.

TRỞ LẠI Muệ Luệ XEM TIẾP

Bản quyền Công ty Phát triển Phần mềm (VASC) E-mail: [i-today@vasc.vnn.vn](mailto:i-today@vasc.vnn.vn)

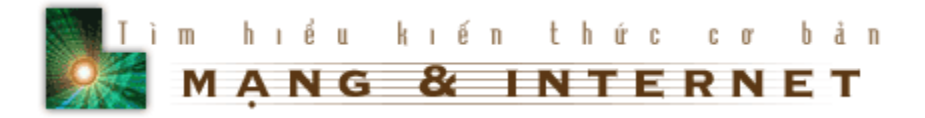

### *17. Forms*

Form là một yếu tố không thể thiếu để có thể giao tiếp với máy chủ. Nó được dùng để nhâp dữ liêu, lưa chon các khoản mục,... Trong quá trình liên kết với CGI Script, forms cho phép ban lưa chon thông tin từ người dùng và lưu trữ nó cho lần sử dung sau.

Trong bài học này ta sẽ cách tạo form bằng các tag đơn của HTML. Khi tạo form, ta cần lưu ý nhất hai phần đó là tên nhân dang (identifier) và giá tri (value) của form đó. Ví du : Trong hộp text box với tên là FirstName, người sử dung gõ vào VASC, thì dữ liêu gửi đến server là FirstName=VASC.

tag : <Form METHOD="" ACTION=""> <...các tag khác...> </form> nằm giữa hai tag BODY

trong đó thuộc tính METHOD có hai giá tri là POST và GET. Nếu giá tri là POST, nó cho phép gửi dữ liêu từ máy Client đến Server (thường được sử dung trong Form nhập liệu). Còn với GET thì chỉ được sử dung trong Form vấn tin. Còn ACTION chỉ ra vi trí của CGI Script trên Server sẽ được thực hiên. Các tag trong Form thường dùng chủ yếu là <INPUT>, <SELECT>, <OPTION>.

Chúng ta sẽ lần lượt xét một số Form đơn giản như sau :

- [Text Blocks](file:///E:\ASP\TkWeb\www.vnn.vn\i-today\ktcb\html\h17.htm#TextBlock#TextBlock) : Tạo ra vùng văn bản, có thể nhập nhiều dòng.
- [Text Boxes](file:///E:\ASP\TkWeb\www.vnn.vn\i-today\ktcb\html\h17.htm#TextBox#TextBox) : Để nhập vào một dòng đơn.
- [Password Boxes](file:///E:\ASP\TkWeb\www.vnn.vn\i-today\ktcb\html\h17.htm#Passwordbox#Passwordbox) : Form này giống Text Boxes nhưng không hiển thi các ký tư.
- [Radio Buttons](file:///E:\ASP\TkWeb\www.vnn.vn\i-today\ktcb\html\h17.htm#Radiobutton#Radiobutton) : Các nút lưa chon một.
- $\bullet$  [Check Boxes](file:///E:\ASP\TkWeb\www.vnn.vn\i-today\ktcb\html\h17.htm#Checkbox#Checkbox) : Hộp Check Boxes.
- [Menus](file:///E:\ASP\TkWeb\www.vnn.vn\i-today\ktcb\html\h17.htm#Menus#Menus) : Tao ra hộp Menu đẩy xuống.
- [Submit and Reset Buttons](file:///E:\ASP\TkWeb\www.vnn.vn\i-today\ktcb\html\h17.htm#SubReButton#SubReButton) : Các Button để nhận thông tin và khởi tạo lại thông tin trên form.
- $\bullet$  [Hidden Elements](file:///E:\ASP\TkWeb\www.vnn.vn\i-today\ktcb\html\h17.htm#HiddenElem#HiddenElem) : Các yếu tố ẩn.
- $\bullet$  [Active Images](file:///E:\ASP\TkWeb\www.vnn.vn\i-today\ktcb\html\h17.htm#ActiveImg#ActiveImg) : Tao bức ảnh kích hoat.
- [CGI Script](file:///E:\ASP\TkWeb\www.vnn.vn\i-today\ktcb\html\h17.htm#CGIScript#CGIScript) :Common Gateway Interface Script.

### 17.1. Bài học.

### **Text Blocks : <textarea rows="" cols="" name=""> Text... </textarea>**

Trong đó cols là chiều rông của vùng văn bản tính theo ký tự. rows : chiều cao vùng văn bản tính theo hàng. Name là thuộc tính để nhân dang, sử dụng trong Script. Các ban lưu ý là Text Blocks không bắt đầu bằng tag INPUT.

### **Text Boxes : <input type="text" name="" maxlength="" size="" value="">**

Trong đó size chỉ chiều dài của Text Boxes. Maxlength, minlength chỉ số ký tư tối đa hay tối thiểu có thể nhập  $\frac{100}{100}$ vào. value là giá tri kiểu xâu được hiển thi. Xin hãy cho biết tên của bạn :

**Password Boxes : <input type="password" minlength="" name="" size="">**

Xin hãy cho biết mật mã :

Các thuộc tính đều giống với Text Boxes. Chỉ khác là khi bạn nhập dữ liệu thì các ký tự không được hiển thị.

### Radio Buttons : <input type="radio" name="" checked value="">**Lua ch nọ**

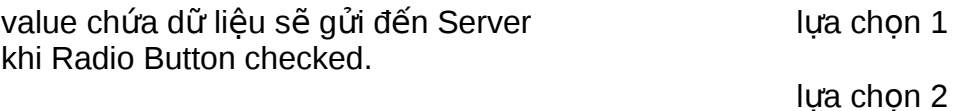

### **Check Boxes : <input type="checkbox" name="" value="" checked>L a ự ch nọ**

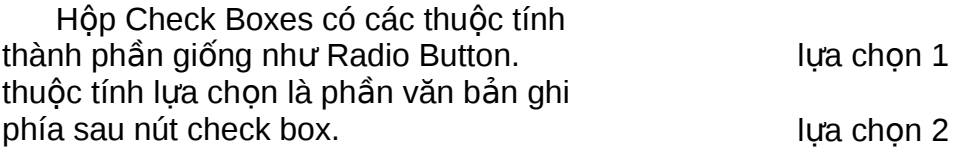

### **Menus : <select size="" multiple><option selected value="">Text...</option> </select>**

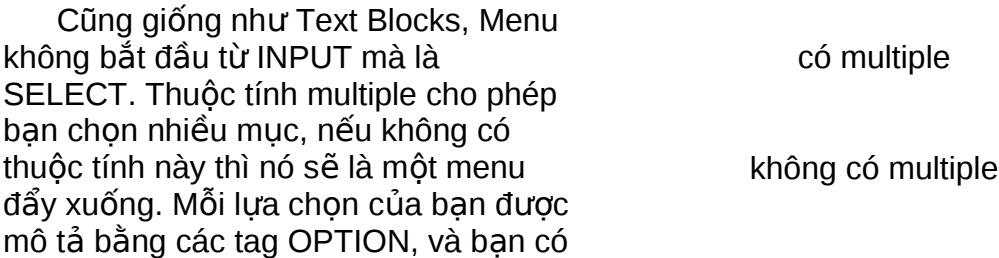

thể ngầm định là nó được chon bằng thuộc tính selected.

### **Submit and Reset Buttons :**

Nút Submit là nút để server có thể lấy thông tin từ người sử dung. Sau khi nhập liệu song, người dùng ấn vào Submit thì moi thông tin sẽ gửi đến server. Nếu có thông tin sai quy định thì lập tức server sẽ gửi trả lại kèm với thông tin báo lỗi.

Còn nút Reset sẽ khởi tao lai toàn bô các giá trị của form bằng các giá trị mặc định.

<Input type="submit" name="" value="Submit Button"> 鲁 <Input type="reset" name="" value="Reset Button"> Thuộc tính value chứa phần text hiển thi trên nút bấm. Ban cầm lưu ý nút Reset chỉ khởi động lại các giá trị trong cùng một form mà thôi.

### **Hidden Elements : <Input type="hidden" name="" value="">**

Hidden Elements được bạn sử dụng để lưu trữ thông tin đã thu được từ form trước đó, do đó nó có thể kết hơp với dữ liêu của form hiên tai.

Ví dụ : nếu ở form trước ban đề nghị cho biết tên, bạn có thể lưu lại bởi một biến và thêm nó vào một form mới như là một hidden element, sau đó name sẽ được liên kết thông tin mới thu được mà không cần người dùng nhâp lai tên nhiều lần. Các Hidden Elements không bao giờ hiên trên moi browser đúng với cái tên của nó.

Tag này có hai thuộc tính, thuộc tính name là tên của thông tin được lưu trữ, còn value thông tin mà bản thân nó được lưu lai.

### **Active Images : <input type="image" src="" name="">**

Thuộc tính chứa trong Src chỉ ra đường dẫn tới file ảnh trên server. Thuộc tính name cho một tên. Khi người dùng click vào ảnh thì tao độ x và y của chuột hiện hành sẽ được bổ sung vào trường name này và gửi đến server. Ví Dụ : Giả sử máy chủ muốn biết ban từ nơi nào đến, nó cho ban một bản đồ thế giới. Ban chỉ viếc click lên bản đồ, giả sử ban sinh ra ở Việt nam thì chỉ việc tìm đúng nước Việt nam và click lên đó.

### **CGI Script : (A Common Gateway Interface Script)**

Là một chương trình được kích hoạt bởi người sủ dung bằng cách click lên URL. Nó có thể được viết bằng ngôn ngữ máy tính như C hay Pascal, hoặc được viết bằng Perl hay một chương trình giao tiếp giữa người và máy, và có khả năng thực hiên độc lập.

CGI Script được dùng để kích hoạt một chương trình trên server, lấy thông tin và sau đó thông báo lại cho người sủ dụng. Ví dụ bạn có thể dùng CGI Script để gọi chương trình ngày trên server và thông báo kết quả trên trang web. Để tạo một liên kết đến CGI Script ban hãy dùng tạg <a href="http://www.site.com/CGI-BIN/path/cgiscript>văn bản liên kết</a>. Trong đó http://www/site/com là tên của server chứa CGI Script. CGI-BIN là vị trí của CGI Script trên UNIX server. /path chỉ ra đường dẫn tới cgi-script nếu không tìm thấy trong thư muc cgi-bin chính.

đoạn mã này là script tạo ra một trang HTML, nó lấy ngày trên server và chèn vào trang HTML

ban hãy copy toàn bộ đoan mã trong text block này vào trang web là có thể lấy ngày giờ.

### 17.2. Thực hành.

Sau khi học lý thuyết song, bạn hãy thực tập để nhớ lại các kiến thức đã học.

Ban hãy tao một form nhập ho tên, nơi ở, mật khẩu và một số thông tin khác như bảng dưới đây. Trong đó form Ho tên, nơi ở dùng text box, form mất khẩu dùng password, giới tính sẽ dùng hai radio button Nam và Nữ, ban nhớ là chỉ được phép chon một trong hai mà thôi. Form thành phố sẽ dùng pop-up menu, có các thành phố Hà Nôi, Hải Phòng,... cũng chỉ được chon một nơi ở duy nhất. Cuối cùng là text block Thông tin thêm để người dùng ghi chú thêm nếu cần.

Sau khi nhập song, click vào Submit để gửi thông tin đến Server.

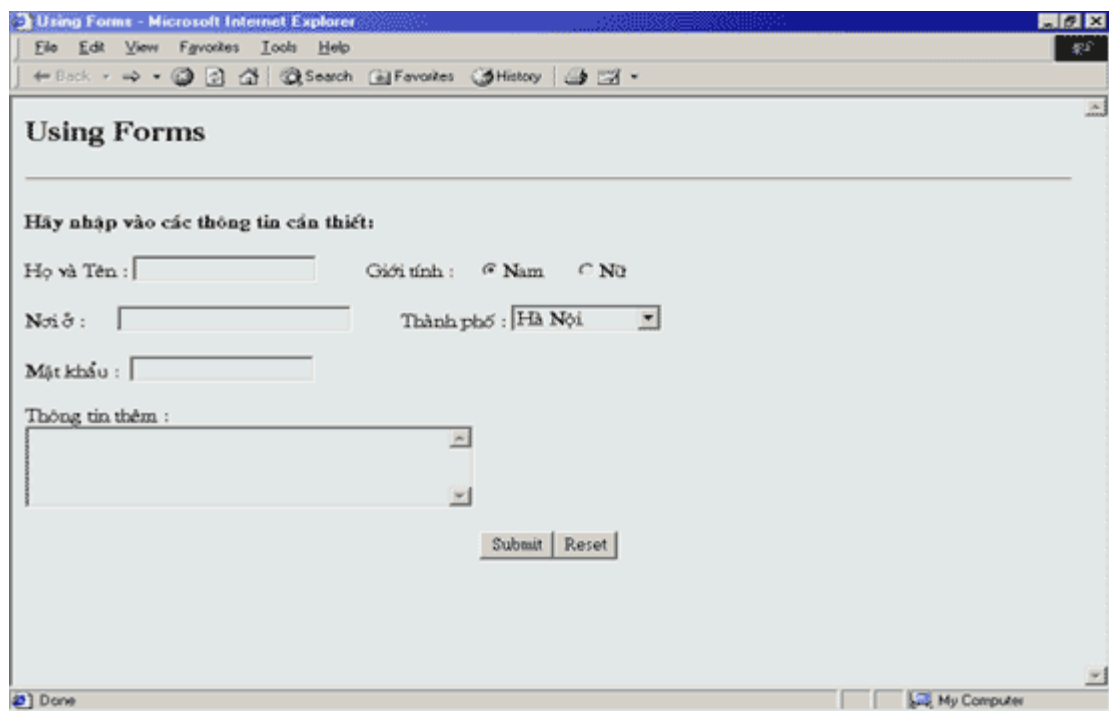

Chúc bạn thành công.

TRỞ LẠI Muc Luc XEM TIẾP

Copyright @ by Value Adder Service Center (VASC). All Rights Reserved. E-mail: [i-today@vasc.vnn.vn](mailto:i-today@vasc.vnn.vn)

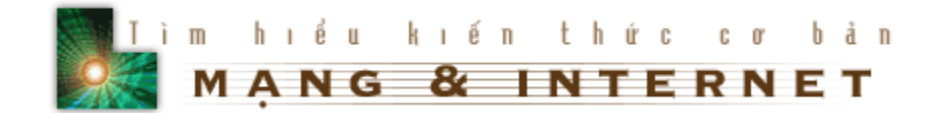

### 18. Multimedia - Nếu ban có loa, hãy văn to lên...

Các bạn thân mến, một trong những yếu tố không thể thiếu để làm trang web của bạn sinh động hơn và hoàn hảo hơn đó là âm thanh và hình ảnh động. Hiện nay các trình duyệt web có thể nhân dang được rất nhiều loại âm thanh và hình ảnh khác nhau. Nhưng có một vấn đề là như bạn đã biết, kích thước của các file media rất lớn. một file âm thanh chất lượng tốt có thời gian 10 giây thì kích thước của nó cỡ 200K và để tải xuống phải mất ít nhất là một phút. Phải ngồi chờ đến một phút trên máy chỉ để cố gắng được nghe nhạc thì quả là không thể chấp nhận được, hơn nữa sau khi tải xuống bài hát không hay thì lại càng bực mình hơn. Vì lý do như vậy chúng tôi khuyên các bạn nên lựa chọn các kiểu file thích hợp, có kích thước càng nhỏ càng tốt. Ví du như các file âm thanh midi (\*.mid) hay file ra (\*.ra) mà hiên nay được sử dung chủ yếu trên mang, và các file video avi (\*.avi)...

Trong bài hoc này các ban sẽ hoc cách gọi một file âm thanh và một hoat cảnh video vào trang web của các ban.

- $\bullet$  Đưa âm thanh vào trang web của bạn
- [Xem Video trên trang web](file:///E:\ASP\TkWeb\www.vnn.vn\i-today\ktcb\html\h18.htm#Video#Video)

### Bài hoc.

### **Sound.**

Để sử dụng một file nhạc làm âm thanh nền ta dùng tag <bgsound src="sound.ext" Loop="">. Tag này không có tag kết thúc. Thuộc tính src chỉ ra đường dẫn đến file âm thanh sound.ext trên server ; Còn thuộc tính Loop cho phép lăp lại nhiều lần nếu muốn, giá trị của nó là một số nguyên, và nếu bằng -1 thì sẽ lặp vô hạn. Tag này được đặt giữa hai tag <head> và </head>

Ngay sau khi được truy cập, trang web của ban sẽ ngay lập tức "chơi" file sound.ext.

Bây giờ ta sẽ tạo một liên kết để có thể chơi nhạc. Giả sử khi ta click lên một hình ảnh hay một dòng chữ nào đó thì quá trình chơi nhạc mới bắt đầu. Ta sẽ sử dụng tag sau : <a href src="sound.ext"> text để liên kết </a>. Ví dụ ban hãy Click vào đây để bắt đầu nghe nhạc.

Ban cũng có thể thay phần text liên kết bằng một file ảnh nào đó nhờ chèn tag  $\leq$ img src=""> vào giữa hai tag  $\leq$ a>và  $\leq$ /a>. Khi click vào ảnh thì sẽ bắt đầu chơi nhac.

### **Video.**

Tương tư, ta cũng dùng tag <a href src="video.ext"> liên kết </a>. Với video.ext là tên file hình ảnh trên server, ví du "http://www.windows.com/LocalName/flower.avi" chẳng han.

Với cách sử dung tag trên, ban phải nghe nhạc bằng trình nghe nhạc của hê điều hành. Để có thể tích hợp và điều khiển quá trình nghe và xem ban hãy sử dung tag : <embed src="file.ext">. Với tag này, ban có thể nghe nhạc bất cứ lúc nào, muốn lăp lại hoặc điều khiển đến đoạn nhạc nào tuỳ ban. Thật là tiên phải không bạn.

Đến đây ban có thể làm cho trang web của ban sinh đông hơn rồi đấy. Chúc ban thành công.

TRỞ LẠI Muệ Luệ XEM TIẾP

### **20.1.Bài hoc**

Trước khi vào bài học, ban hãy để ý kỹ một chút trang này, khi ban scroll để đọc văn bản thì phần đặt hình ảnh và tên bài học vẫn đứng im, không bị di chuvển.

Trang Web được trình bày theo kiểu chia thành các phần độc lập với nhau gọi là frame. Bạn có thể chia trang Web thành nhiều phần tuỳ thích, ví dụ :

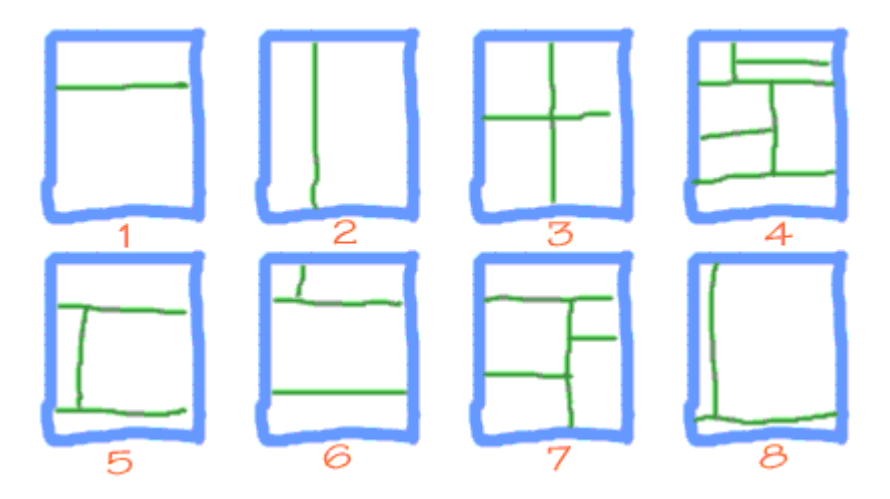

Khi ban chia trang Web của mình ra bao nhiêu frame thì ban phải tao ra bấy nhiêu file HTML để mỗi frame hiển thi một file HTML.

Thông thường đoạn mã của một file HTML được chia thành các frame như sau :

```
<html>
<head>
<title>Tiêu đề trang Web của bạn</title>
</head>
<frameset rows/cols = "X,Y,..,Z">
<frame name = "frame_name1" src = "URL1">
<frame name = "frame_name2" src = "URL2">
........
\epsilon -frame name = "frame namen" src = "URLn">
</frameset>
<noframes>
Sorry ! Trình duyệt của bạn không hỗ trợ frame
</noframes>
</html>
```
Trong đó tag <frameset> có tác dung để chỉ ra cách chia frame theo chiều ngang hay chiều dọc. Nếu bạn định phân chia theo chiều dọc thì dùng tag  $<$ frameset $>$  như sau :

<frameset cols = "X,Y,..,Z">

Với X,Y,..,Z là đô rông của các frame, ban có thể cho giá tri là điểm, phần trăm...,ví dụ

<frameset cols = "170,530">

<frameset cols = "15%,85%">

 $<$ frameset cols = "170,\*" $>$ 

trong ví dụ cuối cùng bạn thấy có dấu \*. Dấu \* cho biết trước hết chia cho một frame độ rộng là 170, phần còn lại dành hết cho frame còn lại.

Cách làm tương tự đối với trang chia theo chiều ngang.

Tag <frame> có tác dụng định nghĩa một frame. Frame này sẽ có tên là giá trị của thuộc tính name = "" và hiển thị file HTML có tên là giá trị của thuộc tính src =""

Tag <noframes> ... </noframes> dùng để hiển thị thông báo khi trình duyệt của người đọc Web không hỗ trợ frame, ví du

<noframes> Sorry ! Trình duyết của ban không hỗ trơ frame </noframes>

Ví du khi muốn chia một trang Web như sau :

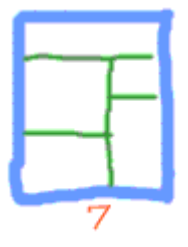

bạn phải làm như sau :

```
<html>
<head>
<title>A More Complex Framed Page</title> </head>
<FRAMESET ROWS="120,*>
```
<FRAME SRC="row1.html"> <FRAMESET COLS="75%,25%> <FRAMESET ROWS="60%,40%> <FRAME SRC="row2col1row1.html"> <FRAME SRC="row2col1row2.html"> </frameset> <FRAMESET ROWS="100,\*> <FRAME SRC="row2col21row1.html"> <FRAME SRC="row2col21row2.html"> </frameset> </frameset> </frameset> <NOFRAMES> This is what someone would see who does not have a web browser that can display frames </NOFRAMES> </html>

Thông thường, một trang Web được trình bày như sau :

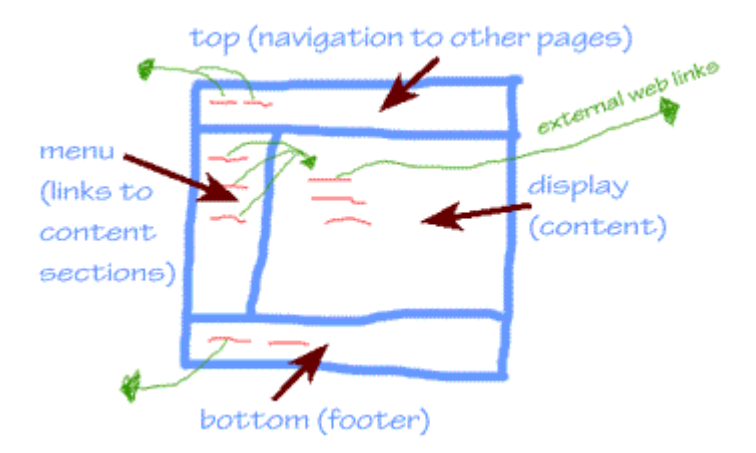

trong đó giả sử frame làm menu có tên là menu và frame hiển thi thông tin có tên là display. Khi click lên các siêu liên kết ở frame menu thì nội dung của các trang tương ứng hiên lên frame display, để làm được điều đó, trong file HTML của frame menu bạn đưa thêm tag <br >>base> vào ngay sau tag <br >body>

...

<body>

 $<$ base target = "display">

...

Khi bạn không muốn hiển thị border của frame, bạn thêm thuộc tính border = "0" và frameborder = "0" vào tag <frameset>

<FRAMESET ROWS="45,\*,150" BORDER=0 frameborder="0">

Trong trình duyệt bạn không muốn thay đổi kích thước của frame, bạn thêm thuộc tính NoResize vào trong tag <frame>

<FRAME NAME="myfixedframe" border=8 frameborder="1" SRC="fixed.html" NORESIZE>

### **20.2.Th c hành ự**

Bạn đã học xong cách chia trang Web thành các frame, bây giờ bạn hãy tự mình chia các trang web thành các frame như trong các hình 1,2,3,4,5,6,8.

Các bạn thân mến, qua các bài học, các bạn đã nắm được khá vững những khiến thức cơ bản nhất về HTML. Giờ đây bạn có thể xây dựng cho riêng mình một trang web đẹp mắt chẳng kém gì các trang mà ban thấy trên mang, ví du như xây dựng trang web về gia đình ban hay một nhóm ban bè thân thiết của ban chẳng han.

### Chúc bạn thành công

TRỞ LẠI

Bản quyền Công ty Phát triển Phần mềm (VASC) E-mail: [i-today@vasc.vnn.vn](mailto:i-today@vasc.vnn.vn)